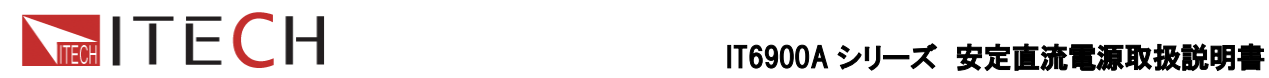

ユーザー・マニュアル

Programmable DC Power Supply

Model IT6900A Series

Model IT6922A/6932A/IT6942A/IT6952A/IT6953

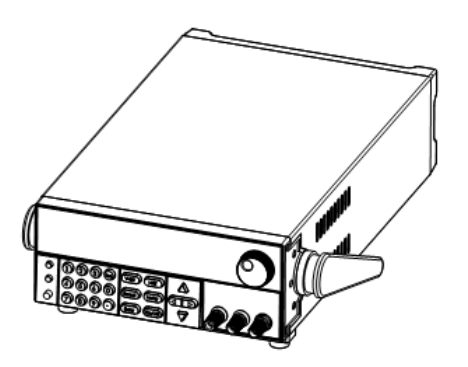

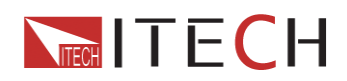

# IT6900A シリーズ 安定直流電源取扱説明書

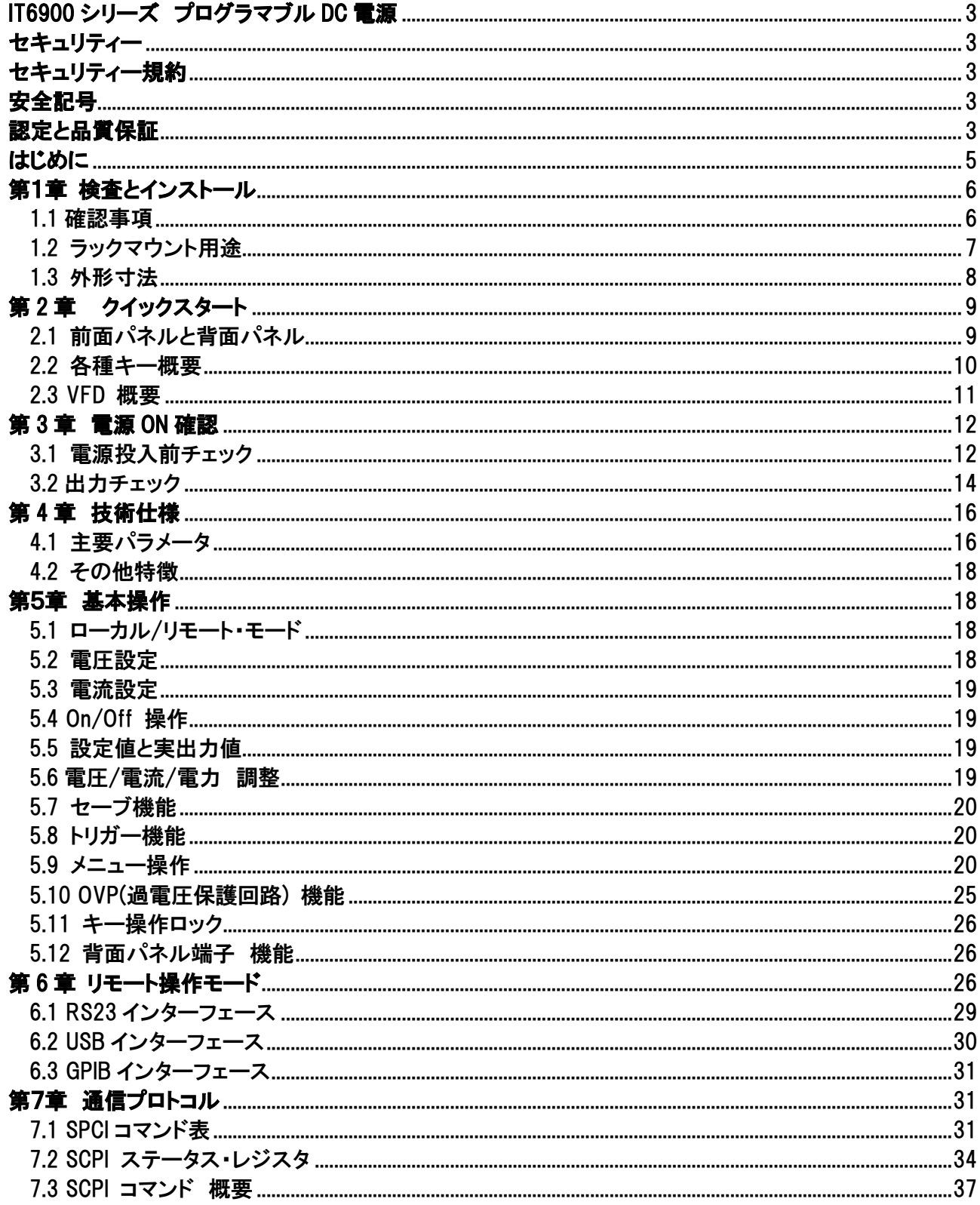

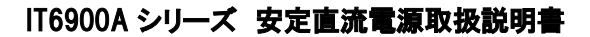

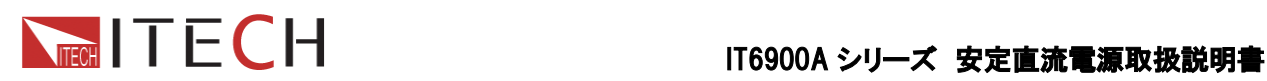

# IT6900 シリーズ プログラマブル DC 電源

# セキュリティー

交換部品を機器内に取付けないで下さい。また、承認を得ずに修正は行わないで下さい。メンテナンスの際は、 当製品の安全性に関する特徴を確実にする為、ITECH のメンテナンス部門へ返送して頂くようお願いします。 個々人の怪我や事故に対する、特定の警告や予防対策についてはマニュアルを参照して下さい。オペレータ ーがメンテナンスできる箇所はありません。修理等メンテナンスが必要な場合は、訓練を受けた修理技術者に ご連絡下さい。

# セキュリティー規約

感電防止の為、承認なく箱を開ける事は認められません。本機器は生命補助システムやその他機器で使用す るは厳しく禁止されています。電子負荷の使用時に発生し得る直接または間接、あらゆる経済的損失に対して、 ITECH は責任を負いかねます。

# 安全記号

# 警告

この記号は、人的事故に繋がる恐れのある作業手順,条件、あるいはその他問題を利用者に喚起させます。

### 注意

これらの記号は機械的な損傷やデータ損失に繋がる可能性のある作業手順や習慣、条件、あるいはその他の 問題を利用者に注意喚起させます。

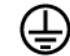

本機器を、ユーザー・マニュアル推奨のワイヤーを使用しているアースに接続して下さい。

∧

機器上のこの記号は、利用者はマニュアル内の操作指示を参照すべきと示しています。

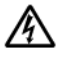

高電圧注意

# 認定と品質保証

IT6900A シリーズ プログラマブル DC 電源は、本マニュアル上での技術的な仕様を全て満たしています。

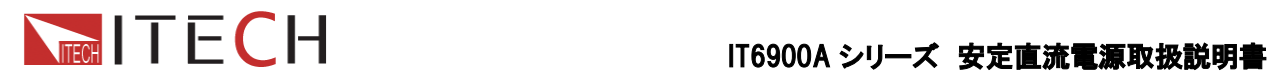

### 保証

ITECH は製品の材質や製造に対して出荷日を起算として、1 年保証を提供します。

### アフターサービス

アフターサービスを受ける際、対象製品は指定のメンテナンス部門に返送するものとします。その際、輸送費 は片道分を前払いするものとします。ITECH はお客様への返送時の輸送費を負担致します。海外からの返送 の場合は、お客様は往復の輸送費、関税、その他税金を支払うものとします。 その 日本連絡 地:

日本測器株式会社 海外部 〒651-0084 神戸市中央区磯辺通 3-1-19 TEL:078-222-4297 FAX: 078-222-4882

### 保証限度

この保証は下記条件においては適用されません。

- ・ 妥当でない、または、適切でないメンテナンスがなされた場合。
- ・ お客様独自のソフトウェアやインターフェースを使用した場合。
- ・ 承認の無い変更や誤った使用方法による場合。
- ・ 定められた環境以外での動作や、間違った場所での動作。
- ・ 利用者が独自に組み込んだ回路に起因する損傷や、誤った利用方法による不具合。
- ・ 筐体の製品名やシリアル番号が手を加えられていたり、消されたり、或いは表示部分が取り外されている、 または判読不可能な場合。
- ・ 以下のような事故による損傷。雷、水害、火事、誤った利用方法、不注意(ただし、これに限定されません)

### 告知

本マニュアルの内容は予告無く変更される事があります。

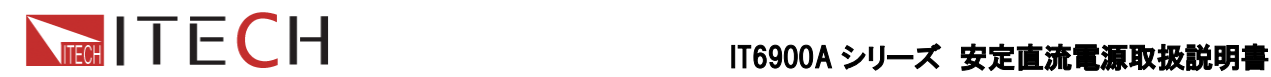

# はじめに

IT6900A シリーズは通信用 I/F を備えた高機能の単出力プログラマブル DC 電源です。本シリーズのプログラ マブル DC 電源は、お客様に合わせた固定電力で最大電圧または最大電流を出力します。 IT6922(60V/5A/100W) を例に取ってみましょう。出力電圧として 60V が選択された場合、IT6922 の出力電 力は 100W ですから、最大出力電流は 100W/60V = 1.66A になります。20V が選択された場合は、最大出力 電流は 100W/20V=5A になります。出力電圧が 10V に下がった場合、IT6922 の最大出力電流は 5A の為、 最大出力電流はこの場合は 5A となります。IT6900A シリーズは通信 I/F (RS232/USB/GPIB)を標準装備、ベ ンチトップ型と装置組み込み型の両方の特徴を兼ね備えています。必要性に応じて設計・テストする事が可能 で、目的に応じたソリューションを提供する事を可能にします。

#### 利便性の高いベンチトップ電源

- 真空蛍光ディスプレイによる高視認性
- ・ ディジタルキーボード操作
- ・ 高精度、高分解能
- ・ 低リップル、低ノイズ
- ・ インテリジェントファン制御、消費エネルギー抑制、ノイズ削減
- ・ 標準通信 I/F 装備 (RS232/USB/GPIB)
- ・ PC 上のソフトでモニタリング可能
- ・ 出力電圧/電流値
- ・ 回転ダイヤル操作での電圧/電流調節
- ・ カーソル操作での数値調節
- ・ インテリジェントテスト環境形成を容易にするリッチ SCPI
- ・ 出力タイマー設定可能 (0.1~ 99999.9 s )

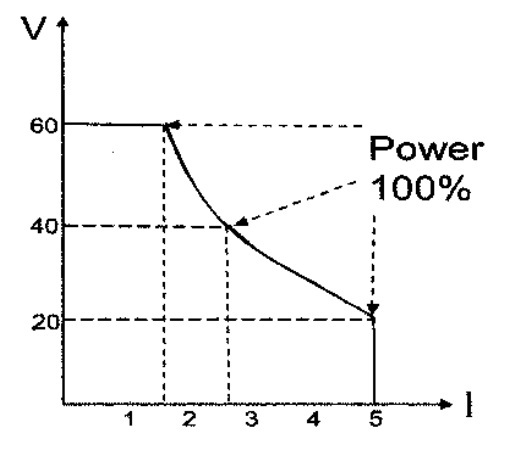

IT6900A の出力カーブ図

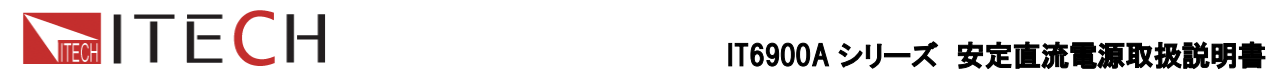

# 第1章 検査とインストール

電源機器は非常に安全性が高く、保護アース端子が備わっています。設置前や動作開始前、本マニュアル上 の安全記号と操作手順に目を通して下さい。

# 1.1 確認事項

電源受取後、以下のステップに従って確認して下さい。

#### 1. 輸送起因による損傷の有無

フレーム部やパネル部に損傷や異状等がある場合は、ITECH の認定代理店か、ITECH のアフターサービス部 門に直ちにご連絡下さい。異常を肯定する返信があるまで、返送するのはお待ち願います。

#### 2. 付属品の確認

電源本体と下記付属品を同時に確認して下さい。見当たらない場合は、最寄りの代理店までご連絡下さい。

- ・ 入力ケーブル(当該地域の標準電圧に準拠)
- ・ 操作マニュアル
- ・ 工場出荷時校正レポート
- ・ 認定証

#### 3. 入力電圧要件

電源の入力電圧は 110V と 220V の2種類があります。入力電圧に注意して下さい。付属品の入力ケーブルは、 お客様の該当地域の電圧に一致しています。不一致の場合は、お気軽に ITECH の認定ディーラーまたは ITECH の修理部門までご連絡下さい。

AC 入力電圧

オプション1: 220VAC ± 10%, 47 to 63 Hz オプション2: 110 VAC ±10%, 47 to 63 Hz

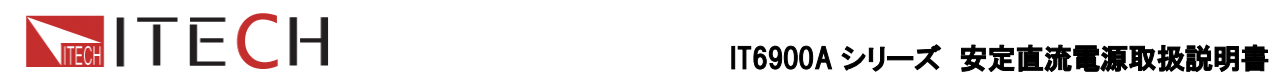

# 1.2 ラックマウント用途

IT-E151 ラックマウントキットを使用する事で、標準 19 インチラックへのマウントが可能になります。

注意: ラックにマウントする前に、移動用ハンドルと、2つのプラスチック製の取付部(耳)を取り外します。ハン ドルを外すためには、側面からハンドルを掴み、外方向に引っ張ります。それから、ハンドルと「耳」、それぞれ の矢印が向き合う位置まで回し、外方向に引っ張ります。「耳」はドライバーで外す事ができます。

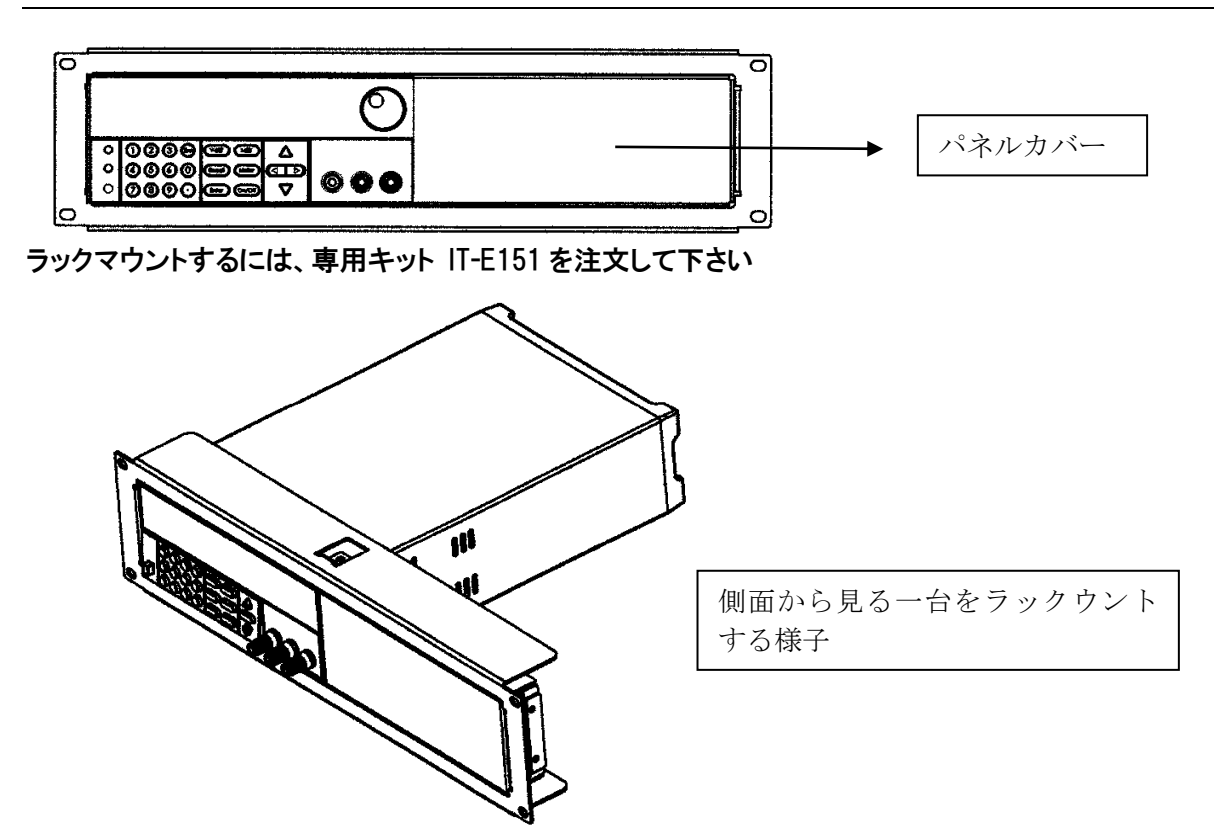

2台横に並べてラックにマウントする場合は、専用キット IT-E151 をご注文下さい。前面パネルカバーは使用す る必要はありません。

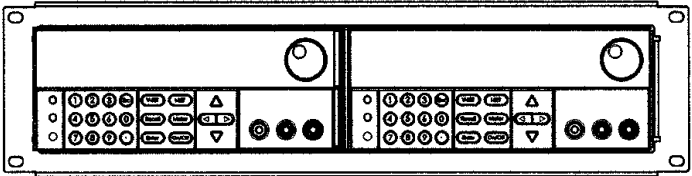

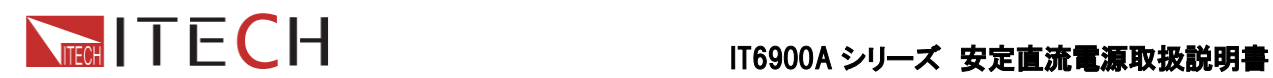

# 1.3 外形寸法

1. IT6900 シリーズ (IT6922A / IT6932A / IT6942A ) の外形寸法

214.5mmWx88.2mmHX354.6mmD

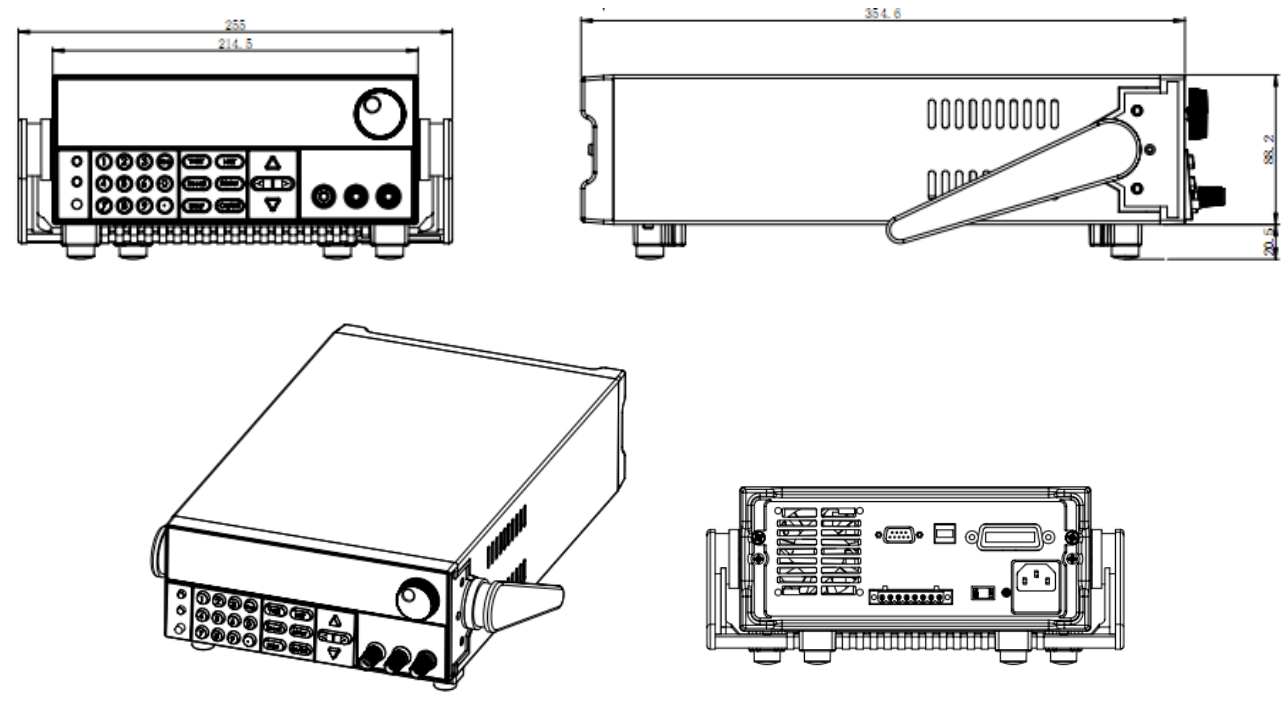

IT6900 シリーズ (IT6922A / IT6932A / IT6942A ) の外形寸法

2. IT6900 シリーズ (IT6952A / IT6953A ) は長めになっています。

214.5mmW x 88.2mmH x 445mmD

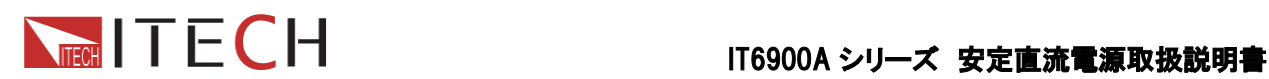

# 第 2 章 クイックスタート

この章では前面パネルと、背面パネル、各種キー機能作及び VFD ディスプレイを説明します。電源を動作させ る前に外観や操作、各種キー機能を確認し、本シリーズの電源を活用する事を支援します。

# 2.1 前面パネルと背面パネル

前面パネル

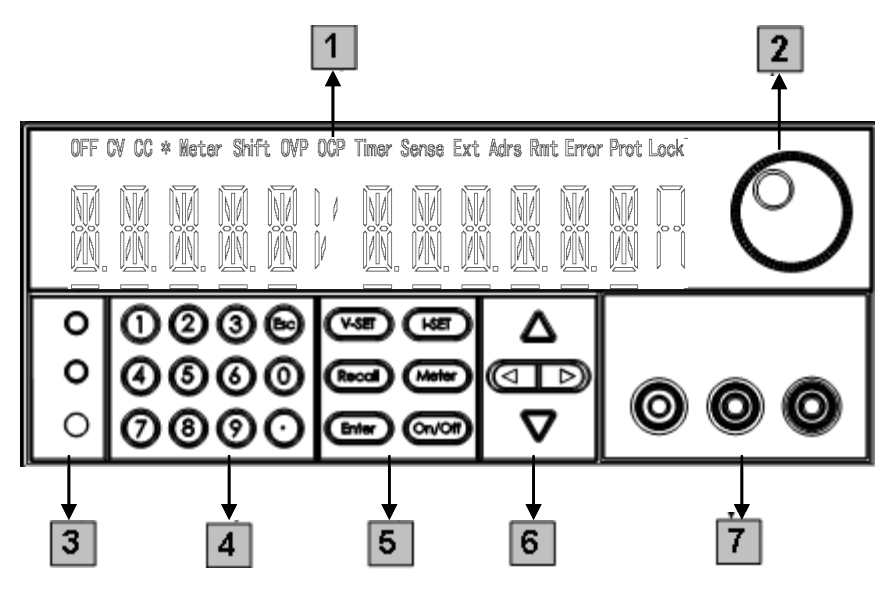

- ① VFD ディスプレイ
- ② 回転ダイヤル
- ③ 複合キー、ローカルスイッチキー、本体電源スイッチ
- ④ 数字キーとエスケープキー
- ⑤ ファンクションキー
- ⑥ 上下左右キー (カーソル移動用)
- ⑦ 出力端子

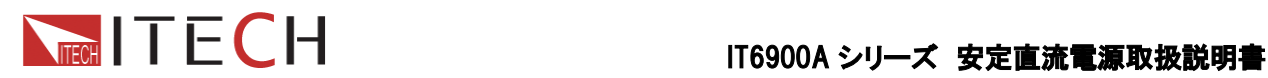

背面パネル

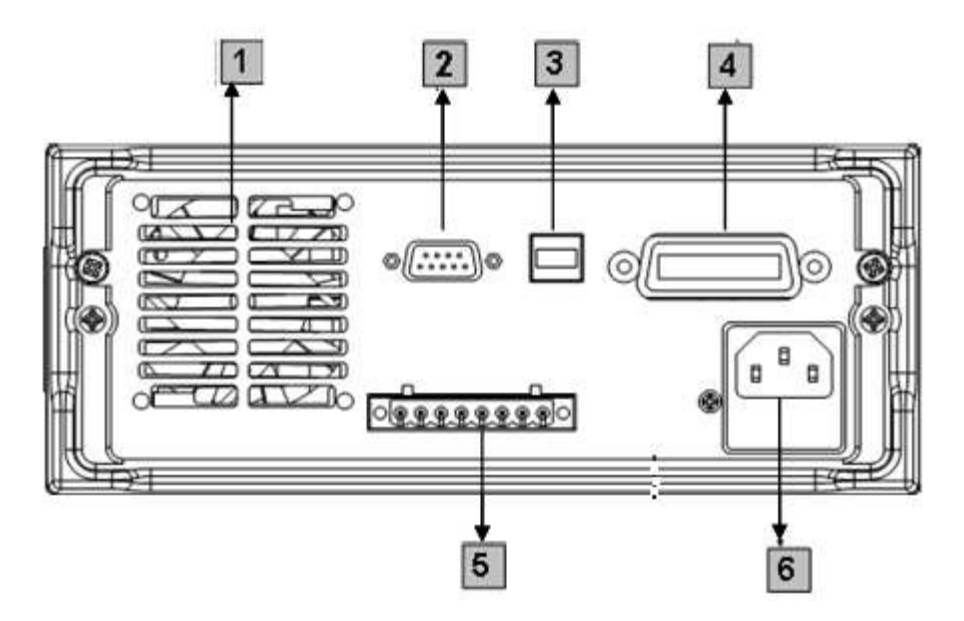

- ① 通気窓
- ② RS232
- ③ USB
- ④ GPIB
- ⑤ DVM 入力端子
- ⑥ AC 入力ソケット (ヒューズ内包)

# 2.2 各種キー概要

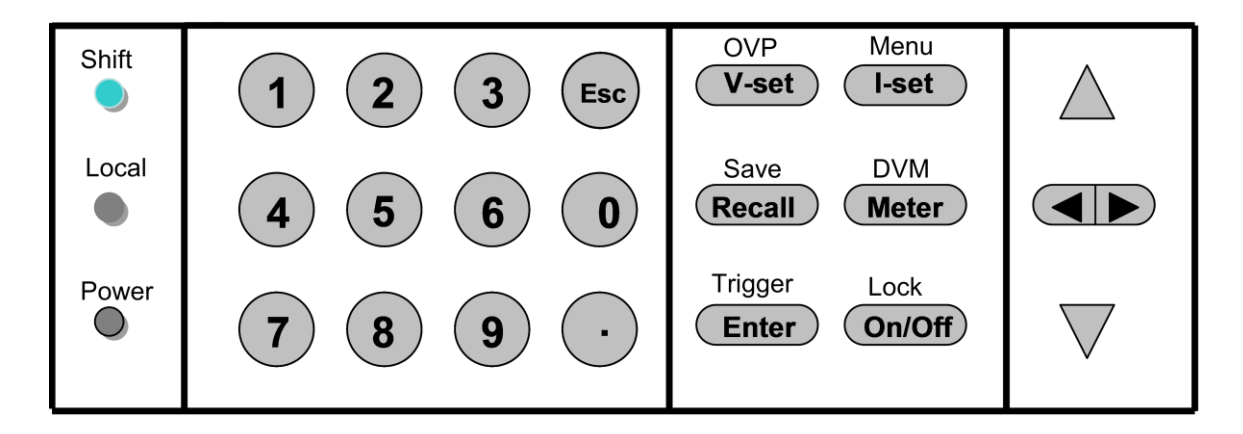

各種キー説明

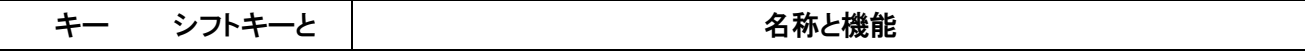

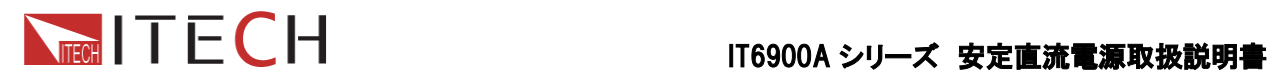

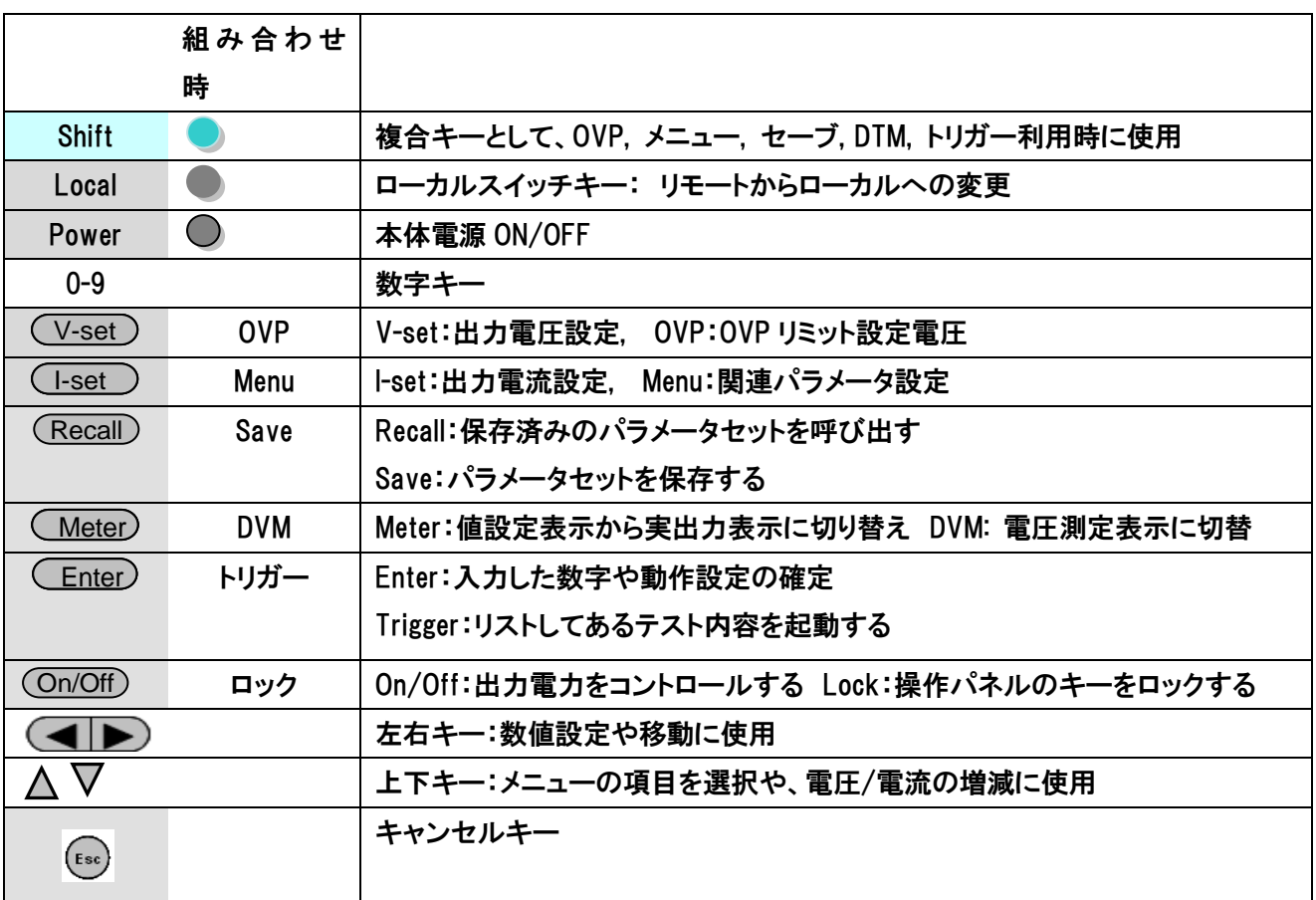

# 2.3 VFD 概要

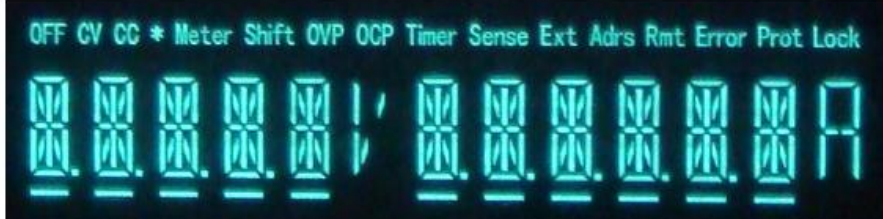

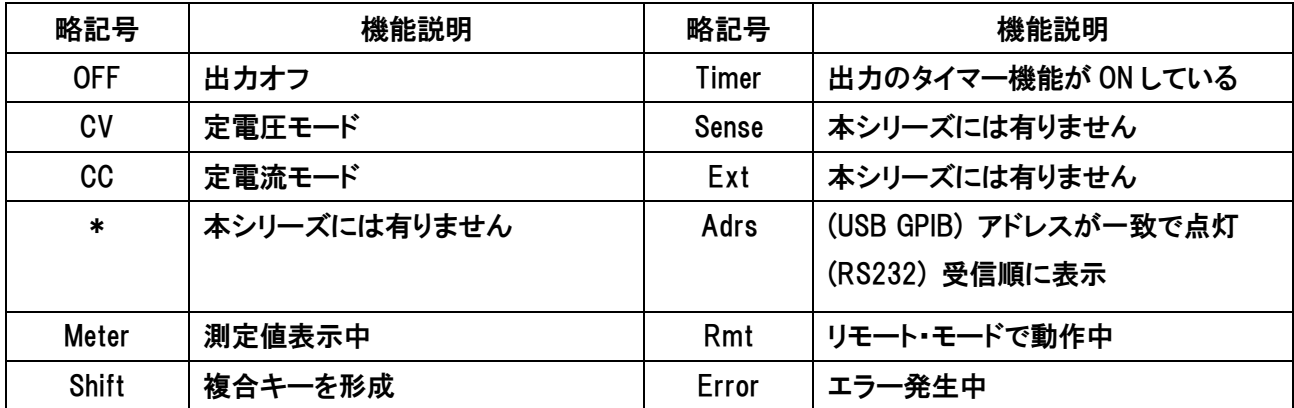

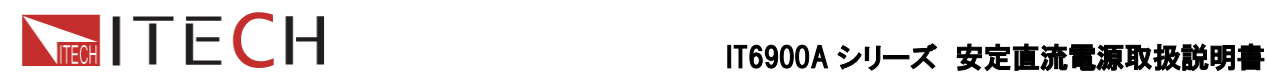

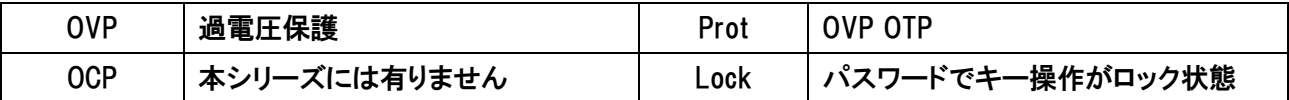

# 第 3 章 電源 ON 確認

この章では、動作前チェックや出力チェックを含めた電源投入時のチェック手順を説明します。これにより電源 が異常無しの状態でオンし、動作する事を確かにします。

# 3.1 電源投入前チェック

電源 ON 事前チェックは入力電源供給と本機制御システム部の2種類あります。

### 1. 電源投入

電源が ON しない場合

以下のステップに従う事で、電源 ON 時に遭遇し得る問題の解消を促進します。更に援助が必要であれば修理 の為に代理店へ機器を返送する為、第6章の説明を参照して下さい。

- (1) AC 入力が電源に来ている事を確認して下さい。 始めに、入力ケーブルが背面パネルのレセプタクルにしっかりと繋がっているかを確認して下さい。電源本 体に接続された入力電源が動作している事も確認して下さい。それから、電源本体が ON している事を確認 してください。
- (2) 入力電圧設定を確認して下さい。 工場出荷時、入力電圧は正規の値(110VAC または 220VAC) に設定されています。もし正しくなければ 電圧設定を変更して下さい。
- (3) 入力ヒューズが組み込まれているか確認してください。 ヒューズが損傷している場合は、下記の表を参照して交換してください。

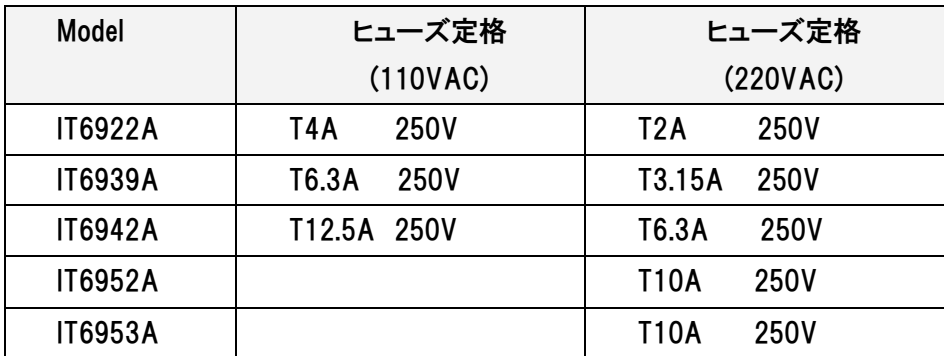

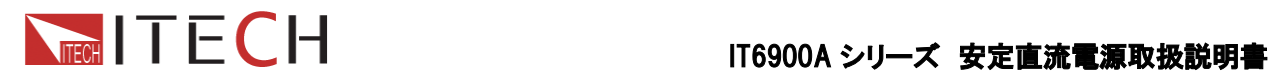

(4) ヒューズの交換方法

電源本体背面の入力ソケットの下部のプラスチック製のカバーをドライバーで開けると、中にヒューズが見 えます。入力ヒューズの規格値を使用して下さい。

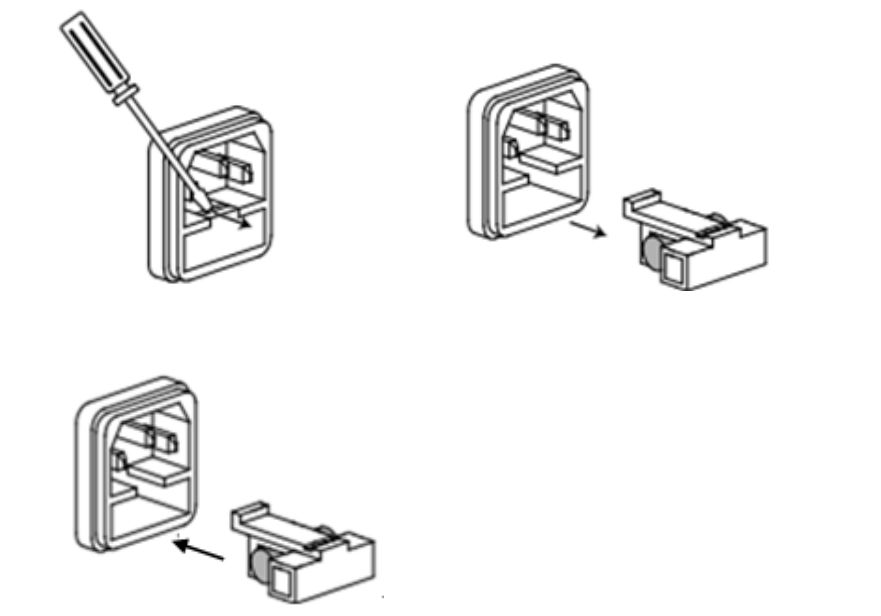

2. システム セルフ・テスト

正常な起動後、電源システムはセルフ・テストを実行します。

1 秒後、EEPROM が損傷している又は EEPROM 内の直近の操作データが失われた場合、(1秒程度で)VFD に 以下の様に表示されます。

EEPROM FAIL

EEPROM 内の直近電源ステータスが失われた場合、(1秒程度で)VFD に以下の様に表示されます。

SYST LOST

EEPROM 内の校正データが失われた場合、(1秒程度で)VFD に以下の様に表示されます。

CAL LOST

EEPROM 内の工場出荷時の校正失われた場合、(1秒程度で)VFD に以下の様に表示されます。

FACT LOST

電源が正常な場合、VFD は出力電圧と出電流の状態を以下の様に表示します。

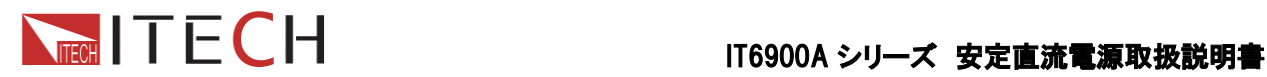

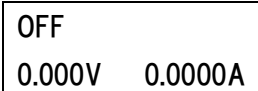

# ∕Ւ

警告:本製品は、お客様の地域に合うプラグが付いた入力ケーブ付きで工場から出荷されます。単相3線式の 入力ケーブルが備わっています。入力ケーブルが適切ソケットに接続されている場合のみ、電源は接地されま す。適切な接地をせずに動作させないで下さい。

# 3.2 出力チェック

以下の手順にて、本製品が定格出力で動作し、また、前面パネル操作に正しく反応しているかを確認します。

### ■ 出力電圧チェック

以下のステップで、無負荷の電圧出力を確認します

- 1) 本体電源を ON します
- 2) 電流を 0.1A 以上に設定します
- 3) On/Off キーを押し、の略記号 ON、CV をディスプレイに点灯させます、出力可能状態にします。
- 4) 測定モード ON: <sup>(\_\_\_\_\_</sup>Meter)キー押すと、キー内 LED を点灯、ディスプレイ上の略記号 Meter が点灯しま す。

 注意電圧値が点滅している場合は、電源は Set モードの状態です。"Set モード"ではディスプレイに設定 値の電圧値/電流値を表示しています。"Meter モード" では実出力を表示します。

- 5) 電圧設定:設定値とは異なる電圧を設定し、表示中の電圧値が設定値に近似している事を確認します。次 に、電流値がほぼゼロである事を確認します。
- 6) 電圧値がゼロから定格まで調節可能である事を確認します。

### ■ 出力電流チェック

以下のステップで、無負荷の電圧出力を確認します

- 1) 本体電源を ON します。
- 2) On/Off キーを押し、出力不可である事を確認してください。同時に、略記号 OFF が点灯している事を確 認します。
- 3) 絶縁リード線で、出力端子の+/-をショートさせます。最大電流を扱うのに十分なリード線を使用すること。
- 4) 電圧値を 1V に調整します。
- 5) 出力 ON: On/Off キーを押し、出力可能状態である事を確かめます。同時に、略記号 CC が点灯してい る事を確認します。

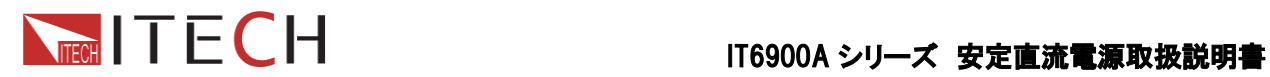

- 6) 測定モード ON: <sup>(</sup> Meter) キー押し点灯させます。 ディスプレイ上の略記号 Meter が点灯します。
- 7) 電流値設定: 現在値とは異なる電流を設定し、表示中電流値がほぼゼロである事を確認します。設定値 に近似している事を確認します。
- 8) 電流値がゼロから定格まで調節可能である事を確認します。
- 9) 出力を OFF し、ショートさせているリード線を取り外します

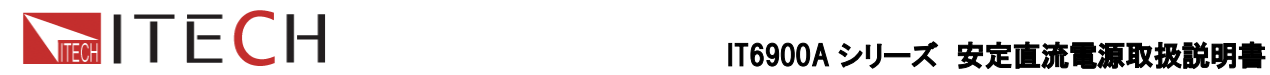

# 第 4 章 技術仕様

この章では、IT6900Aシリーズの主要パラメータである定格電圧/定格電流/定格電力について説明します。動 作環境や保存温度についてもこの章で説明します。

# 4.1 主要パラメータ

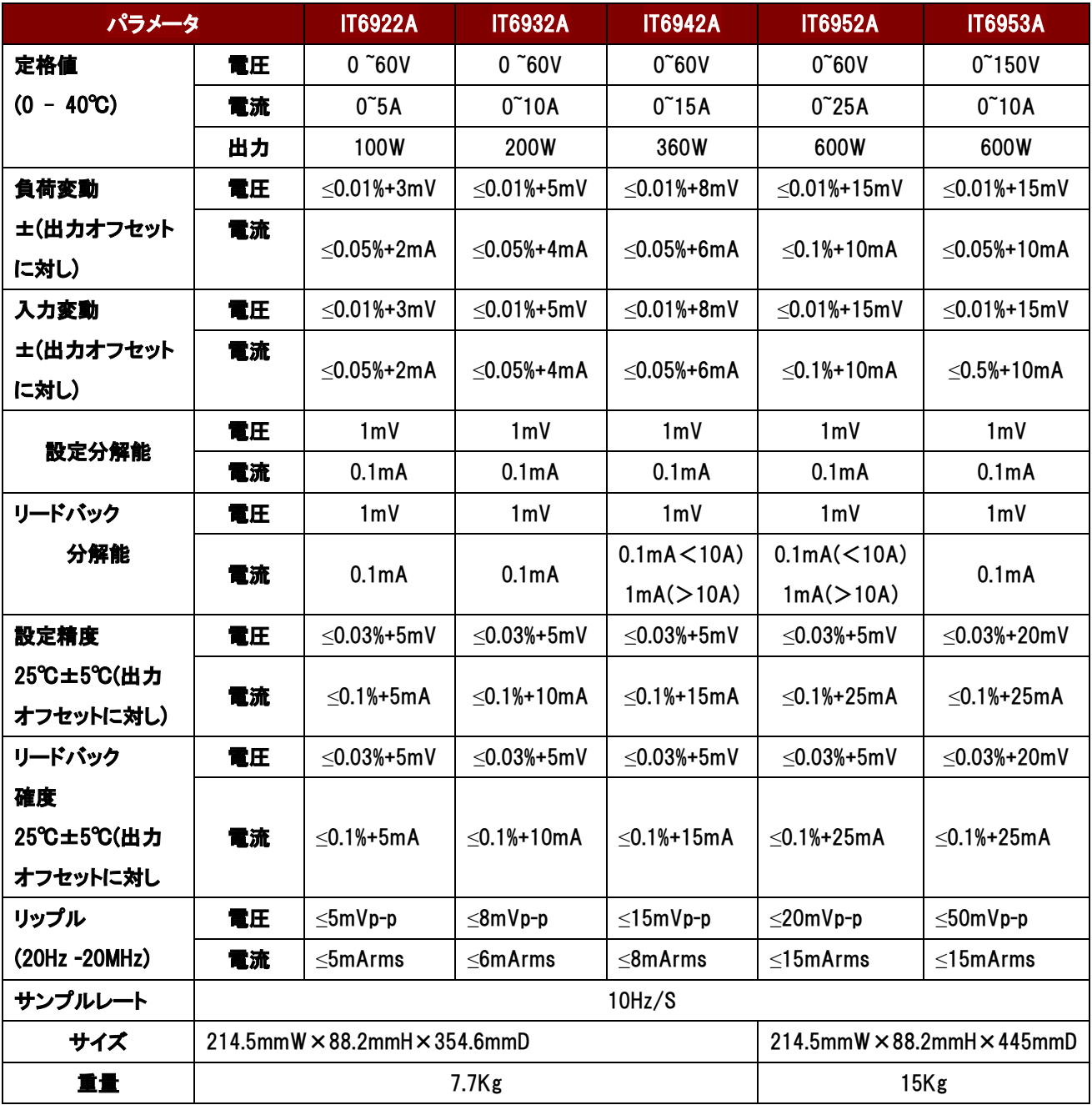

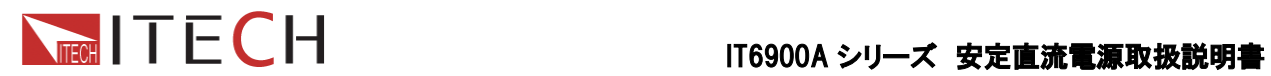

# 4.2 その他特徴

データ保存メモリ上限 72 グループ保存可能 推奨校正頻度 1年に1回 ラジエーターモード ファン 動作温度 0 – 40℃ 保存温度 -20 - 70℃ 湿度 80%まで

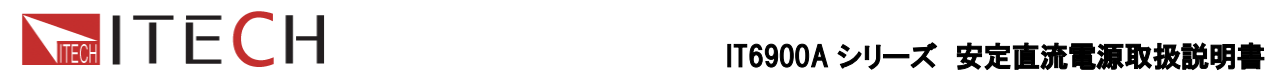

# 第5章 基本操作

本章は以下の項目区分で構成されています。

- ローカル/リモート・モード
- 電圧設定
- 電流設定
- On/Off 操作
- 設定値と実出力値
- 電圧/電流/電力 調整
- セーブ機能
- トリガー機能
- メニュー操作
- 過電圧保護回路(OVP)機能
- キー操作ロック
- DVM 測定機能

# 5.1 ローカル/リモート・モード

Local ●キーでリモートからローカルへと切り替えが可能です。本体電源 ON 時、でフォルルとでローカル・モー ドとなり、全てのキーが使用可能です。リモート・モードでは、直接、本体前面パネルからの操作はご使用にな れません。ローカル/リモート共に、PC を通じての制御が可能です。モードの切り替えで、現行パラメータが変 化する事はありません。

### 5.2 電圧設定

定格値のレンジ内で電圧設定をする事ができます。 <sup>(\_\_\_\_</sup>set\_) キーを押すと、キー内 LED が点灯、電圧設定が 可能な事を意味します。前面パネルからの操作には3通りあります。

- ① キーを押し、 でカーソル位置を調節します。 により、電圧設定値を調節する V-set 事が可能です。
- ② キーを押し、 でカーソル位置を調節します。 回転ダイヤル により、電圧設定 V-set 値を調節する事が可能です。
- ③ <sup>(</sup>\_\_>set ) キーを押し、数字キーで電圧を設定する事ができます。

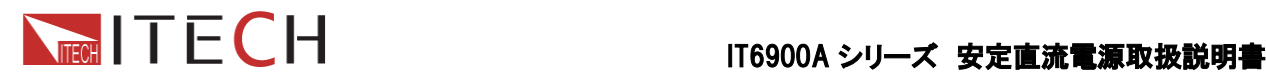

### 5.3 電流設定

定格値のレンジ内で電圧設定をする事ができます。 <sup>(\_l-set\_\_)</sup> キーを押すと、キー内 LED が点灯、 電圧設定が 可能な事を意味します。前面パネルからの操作には3通りあります。

- ① <sup>(\_i\_</sup>set ) キーを押し、◯◀ ▶ でカーソル位置を調節します。 △ ∨ キーにより、電流設定値を調節 する事が可能です。
- ② キーを押し、 でカーソル位置を調節します。 回転ダイヤル により、電流設定 I-set 値を調節する事が可能です。
- ③ <sup>(\_I-set ) キーを押し、数字キーで電流を設定する事ができます。</sup>

# 5.4 On/Off 操作

<u>On/Off</u>) キーは電源の出力状態のコントロールに使用します。 <sup>(</sup>On/Off) キー内 LED 点灯中は出力が ON である事を意味します。 出力が ON の場合、動作状態を示す略記号(CV または CC)が点灯します。 注意:  $\overline{\mathsf{Con}/\mathsf{Off}}$ )キーを押す時は、入力電源と本製品が正しく接続されている事を確認して下さい。

### 5.5 設定値と実出力値

Mete キーを押す事で、設定値表示か、実出力表示かを切り替えできます。キー内 LED が点灯中は、ディスプ レイ表示は実出力値で、略記号 Meter がディスプレイ上に点灯します。キー内 LED が点灯していない時は、設 定値がディスプレイに表示されます。

### 5.6 電圧/電流/電力 調整

出力電流値は出力電圧と負荷抵抗によって決定されます。出力電流が設定電流より低い場合はのみ、CV(定 電圧)モードとして動作する事も可能、略記号 CV が点灯します。出力電流が設定電流を超過した場合は、電源 は CC(定電流)モードとして動作し、略記号 CC が点灯します。

出力電流と出力電圧は出力電力の上限に左右されます。IT6932 (60V / 10A / 200W)を例に取ってみましょう。 最大電力を200Wに設定した場合、出力電圧を25V、出力電流を10Aに設定したなら、実際の出力は25V/8A になります。

# 5.7 セーブ機能

頻繁に使うパラメータ群を非揮発性メモリー(=本体電源が切れてもデータが消えないメモリー)に保存する事

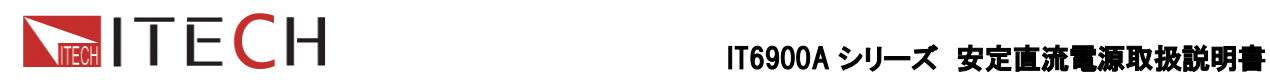

が出来ます。 Shift + (Save) キー または SCPI コマンドの \*SAV, \*RCL でこの機能を実 Recall 行できます。セーブできるパラメータは設定電圧/設定電流を含みます。

セーブ方法:

<mark>Shift ● (Recall)</mark> (Save) キーを押し、次に、数字キーを使用してセーブしたいパラメータを納めるグルー プ番号を入力し、決定の為に<sup>(Enter)</sup>キーを押して下さい。セーブしたパラメータを呼び出す場合は<sup>(Recall</sup> キーを押し、対応するグループ番号(1-9)を押します。最後に<sup>(Enter)</sup>キーで決定して下さい。

# 5.8 トリガー機能

メニュー画面から、トリガー設定を選択します。リスト編集後、<mark>Shift + (Elvik)</mark> を押してトリガー信号を出 して下さい。プロセス走行中は<sup>(\_Enter)</sup> キー内部 LED が点灯します。

# 5.9 メニュー操作

1.メニュー説明

Shift ↓ トset )を押してメニュー画面に入ると、ディスプレイ上に選択項目が表示されます。方向キー や回転ダイヤルで選択項目を反転させる事ができます。<sup>(\_Enter</sup>) キーを押して個々の項目選択画面に移っ

て下さい。 キーで元のメニュー画面に戻ります。 **ESC**

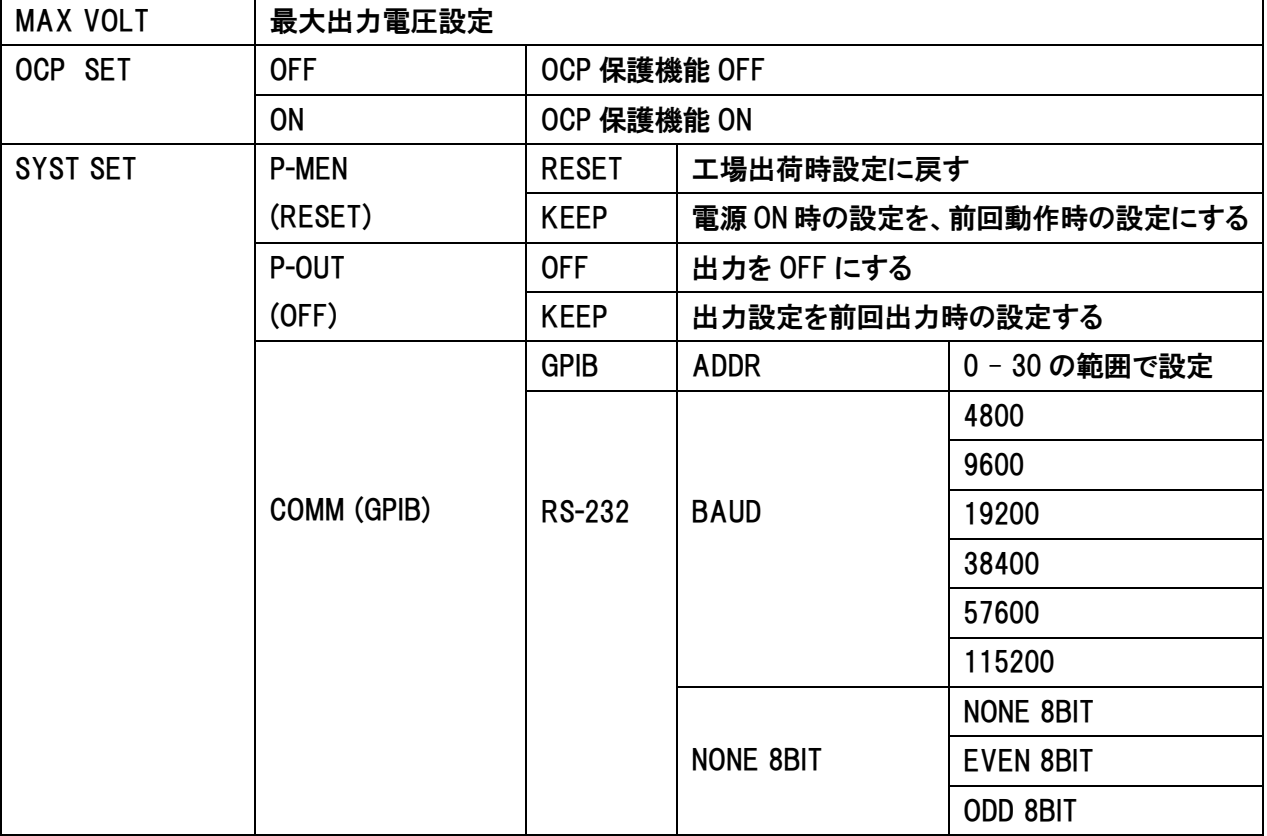

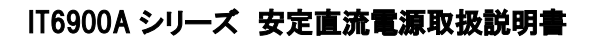

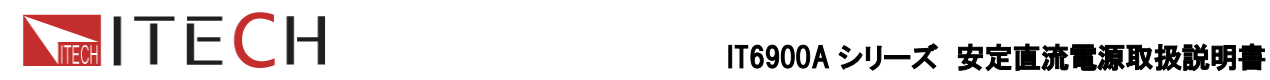

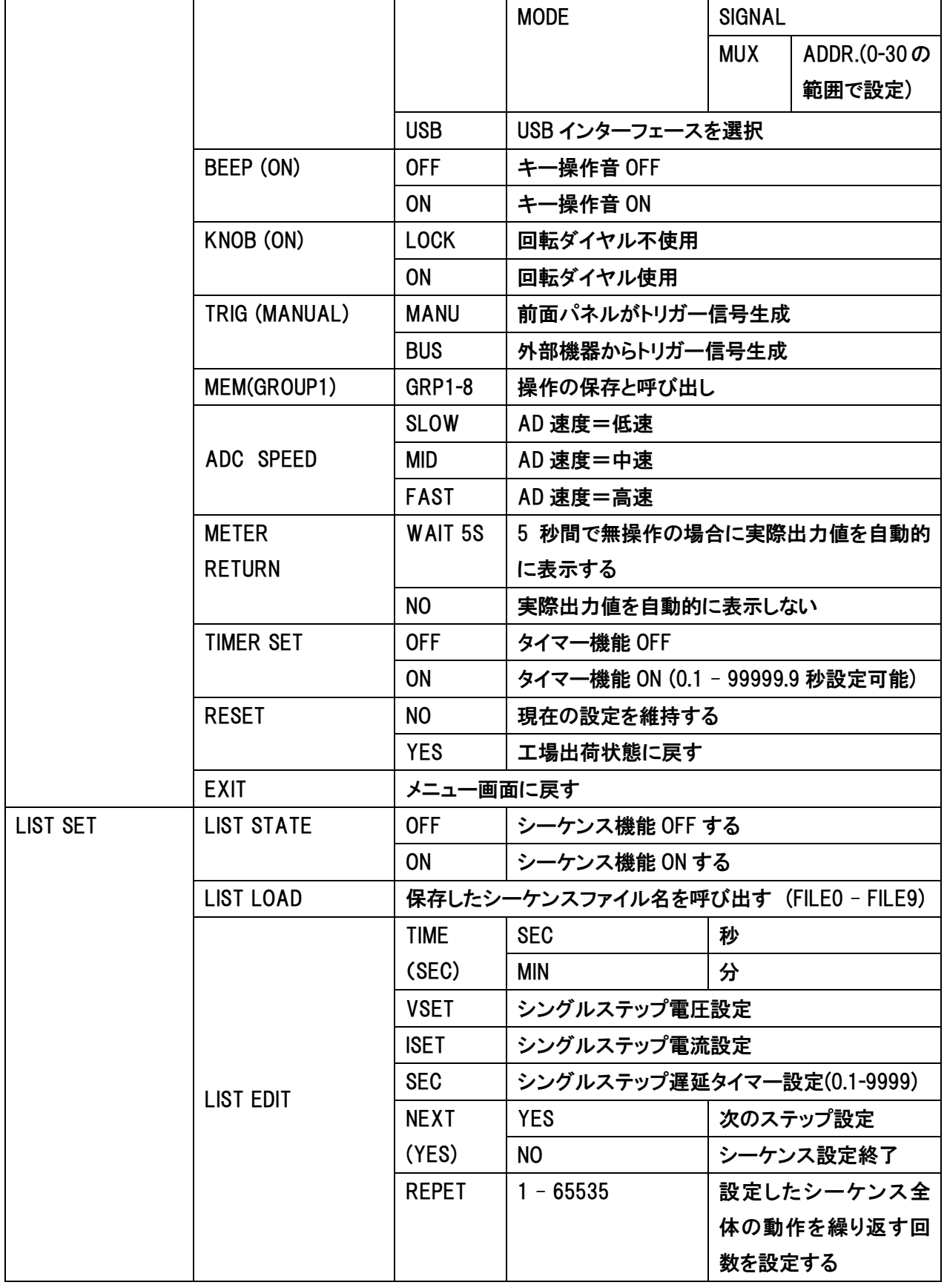

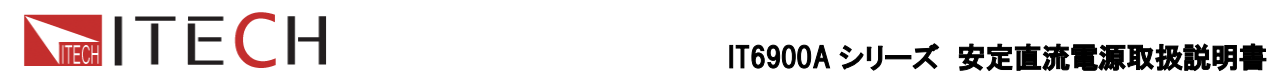

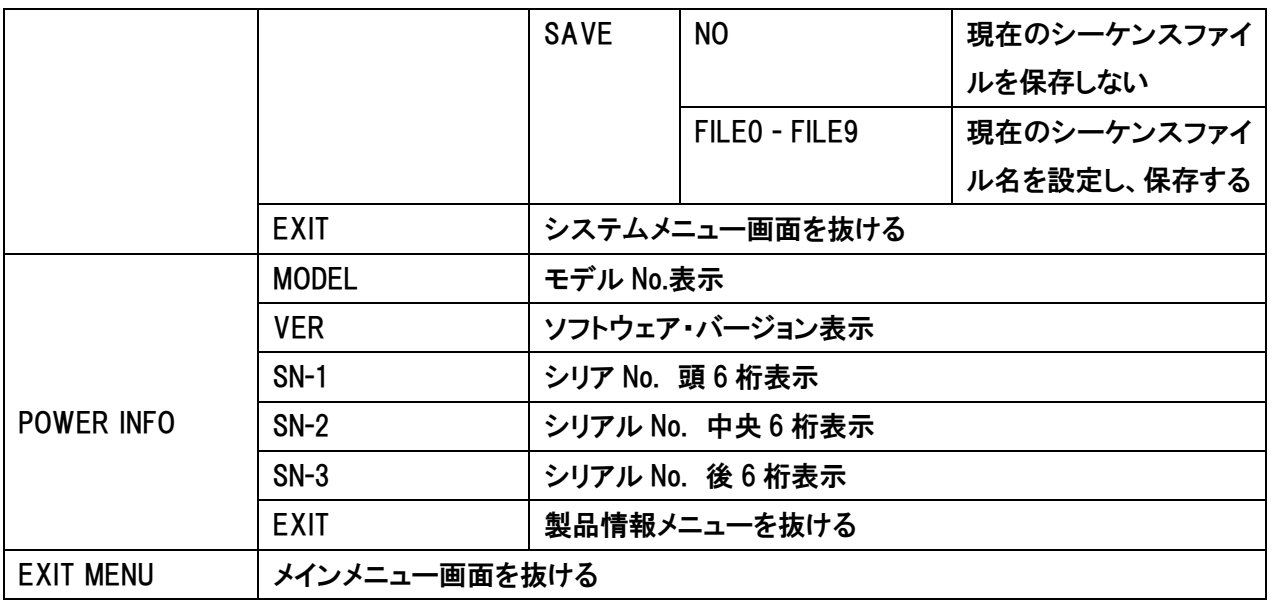

注意:ESC<sup>(Esc)</sup>キーでいずれの機能設定を終了する事ができます。

#### 2.メニュー機能

最大出直電圧設定 (MAX VOLT)

電圧設定レンジは OV から定格電圧までです。 Shift ● + (I-set ) キーを押して、メニュー画面に入りま

す。次に △ ∨キーで >MAX VOLT を選択し、 (Enter )キーで確定します。最大電圧値を設定後、出力電圧

は最大電圧以下にしか設定できません。

過電流保護 (OCP SET)

過電流の値を設定します。この値を超えると過電流保護が動作します。出力が OFF でビザー音が鳴ります。デ ィスプレイに Prot は点灯し、OVER CURR も表示されます。

#### 本体電源 ON 時パラメータ (P-MEN)

電源 ON 時のステータス設定できます。RESET を選択した場合、全パラメータが工場出荷状態に初期化され、 出力電力や出力電流は常時 0V/0A になります。RESET を選択しなければ、出力値は自動的に前回電源 OFF 時の状態と同じになります。デフォルトは RESET です。

#### 本体電源 ON 時ステータス(P-OUT)

本体電源を ON した時の出力状態を設定できます。KEEPモードを選択すると、出力状態が前回電源 OFF 時の 状態と同じになります。OFF モードを選択すると、電源 ON 時、自動的に OFF モードになります。デフォルトは OFF です。

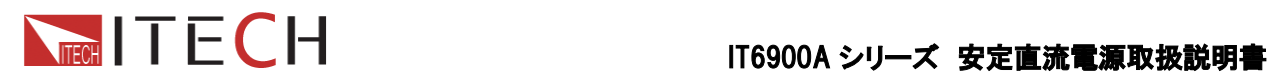

#### 通信設定 (COMM)

本シリーズ製品は標準通信インターフェース (RS232/USB/GPIB)を備えています。この選択項目では要求に 応じたインターフェースを設定できます。GPIB アドレスのレンジは 0-30 です。更に、RS-232 モードでは 4800,9600,19200,38400,57800,115200 という複数の候補から通信速度を設定できます。ビット数は8、デジッ トチェックは NONE, ODD, EVEN の3種類から選択できます。通信を実行する前、本機の設定と PCの設定が合っ ている事を確認して下さい。

#### キー操作音設定 (BEEP ON )

キー操作音を設定できます。ON の場合、キー操作時に音が鳴ります。デフォルトは ON です。

#### 回転ダイヤル設定 (KNOB)

回転ダイヤルの設定ができます。ON の場合、出力値を設定したり、メニュー画面の選択項目を上下に移動す る事ができます。LOCK にすると操作できなくなります。デフォルトは ON です。

#### トリガー設定 (TRG)

リストファイルを動作させるにはトリガー信号が必要です。そのため、まず始めに、前面パネルまたは外部機器 から、トリガーモードを設定して下さい。MANU モードで、 <mark>Shift ●</mark> + (<u>Enter )</u>を押すとトリガー信号を生 成できます。BUS モードでは、指示を与えた時だけトリガーが機能します。デフォルトは MANU です。

#### グループ設定 (MEM GROUP)

頻繁に使うパラメータ群を非揮発性メモリーに保存する事が出来ます(最大 72 グループ)。 本機能により、操 作性をより高め、パラメータを素早く保存したり呼び出す事が可能になります。

- GRP1: グループ番号 1 9 にパラメータを保存します。Shift ーでグループ番号を選びます。 → Recall) (Save) を押した後、数字キ
- GRP2: グループ番号 10 18 にパラメータを保存します。 <mark>Shift © + (Recall</mark>) (Save) を押した後、数字 キーでグループ番号を選びます。 注意:数字1はグループ番号 10 を、数字 2 はグループ番号 11 を

意味します。

GRP3 GRP8: 同様にグループ番号 19 – 72 に対応します。

タイマーセット (TIMER SET)

負荷タイマー機能を設定できます。ONの場合、ディスプレイ上の略記号Timerが点灯します。出力開始時、タイ

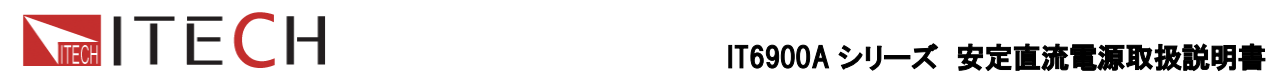

マーは作動を開始します。設定したタイマー値に到達すると、出力は自動的にOFFになり、タイマー機能は切れ ます。デフォルトはOFFです。

#### リセット (RESET)

メニュー画面の選択項目をリセットできます。YES を選択すると、工場出荷状態に復元されます。NO を選択す ると設定は変わりません。

#### リストモード

#### リストファイルを編集する前に、トリガー設定を MANU モードにして下さい。

Shift ● + (L<u>-set )</u> キーを押しメニュー画面に入り、方向キーを操作してSYSTEM SETを選択、 (Enter ) で 確定します。最後に方向キーで Trig MANUAL を選択し<sup>(\_Enter)</sup>で確定します。

リストの個々のステップ値を編集する事で、出力順序を変える事ができます。編集に必要なパラメータは、シン グルステップ電圧、シングルステップ電流、シングルステップ ディレイタイマー、次ステップ継続などです。 加えて、リピート間隔、リストファイル順序の保存が必要です。プロセス編集後、トリガー信号を受信した場合、 本機は編集したステップに基づいて動作を開始する事になります。それでは、以下5ステップを例に採ります。

- 1) Shift → (<sup>I-set</sup>) キーを押し、メニュー画面に入ります。
- 2) ディスプレイ表示:MAX VOLT、 ▽ キーで LIST SET を選択、 (\_Enter\_)で確定します。
- 3) ディスプレイ表示:LIST STATE、 V キーで LIST EDIT を選択、 (LEnter ) で確定します。
- 4) ディスプレイ表示:TIME SEC、<sup>(\_Enter</sup>)で確定します。V キーで TIME MIN **を選択、** <sup>(\_Enter</sup>) で確 定します。
- 5) ディスプレイ表示:VSET 0.000、数字キーか回転ダイヤルでシングルステップ電圧を設定し、 Enter で確定します
- 6) ディスプレイ表示:ISET 0.000、 数字キーか回転ダイヤルでシングルステップ電流を設定し、 Enter で確定します
- 7) ディスプレイ表示:SEC 0.1、数字キーか回転ダイヤルでシングルステップ ディレイを設定し、 Enter で確定します
- 8) ディスプレイ表示:NEXT > YES、<sup>(Enter</sup>) で確定します。
- 9) 5)から 8)を繰り返し、4ステップ分の電圧/電流/ディレイを設定します。4番目のステップ編集時、ディスプ レイに NEXT>YES と表示されたら、 V キーで NEXT>NO を設定し、 ( \_Enter ) で確定します。

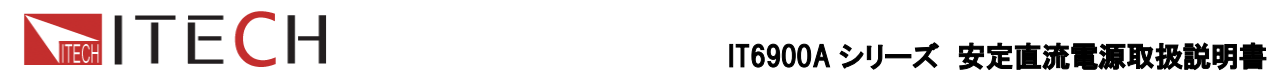

- 10) ディスプレイ表示:REPEAT 1, 数字キーか回転ダイヤルで設定し、 Enter ) で確定します
- 11) ディスプレイ表示:SAVE>NO、 Enter )で確定します。この場合、リストファイルは保存されませんが、1  $\Box$ に限り動作させる事ができます。あるいは $\nabla$  キーで SAVE FILE0 を選択. FILE0-9 のリストファイルを 保存し、<sup>(</sup>Enter )で確定します。また、後述する手順で呼び出す事ができます。
- 12) リストファイルを保存しなかった場合は、ディスプレイに LIST EDIT と表示されます。リストファイルを保存し た場合は、ディスプレイに3秒間 SAVE DONE と表示されます。それから、LIST EDIT 表示されます。
- 13) △キーでLIST STATE を選択し、 (Enter)で確定します。
- 14) ディスプレイには LIST > OFF と表示され、 V キーで>LIST>ON を選択し、 (Enter\_) で確定します。 そうすると、<sup>(\_Enter\_)</sup>キー内部 LED が点灯し、リスト操作機能が有効になった事を意味します。
- 15) ディスプレイ表示:LIST DTATE、 (Enter)キーで操作を止める事ができます。
- 16) <sup>(On/Off)</sup> キーを押し、出力を開始します。Shift → (Enter) キーでトリガー信号を発生させます。

17) 複数のリストファイルを編集済みなら、LIST LOAD を選択して必要なファイルを呼び出します。ESC<sup>(Esc)</sup>キ

ーで操作を停止します。<sup>(On/Off)</sup> キーで出力を開始します。後は、<mark>Shift ●</mark>→ (<u>Enter )</u> キーでトリガ ー信号を開始すれば、リストファイルを実行できます。

18) リスト設定では、電圧設定キーと電流設定キーは使用できません。LIST STATE では、LIST>OFF を選択 すれば、リストモードを抜ける事ができます。

# 5.10 OVP(過電圧保護回路) 機能

IT6900A シリーズは OVP(過電保護回路)を備えています。 Shift ン + (<u>\_V-set )</u> キーで OVP を設定する事が

できます。過電圧は、内部不具合や不適切使用、高すぎる外部電圧設定の原因となる恐れがあります。一度、 OPV 機能が ON すると、出力は即座に OFF となり略記号 OVP が点灯し、ディスプレイに OVER VOLT と表示さ れます。

定格の 120%を超える外部電圧出力は避けて下さい。電源本体が損傷する場合があります。電源本体が OVP 状態にある時は、初めに外部要因をチェックして下さい。外部要因に異常無き事を確認したら、On/Off キーで 再度出力して下さい。外部デバイスと通信接続している場合は、出力を ON して、OUTP ON 命令を送信して下さ い。

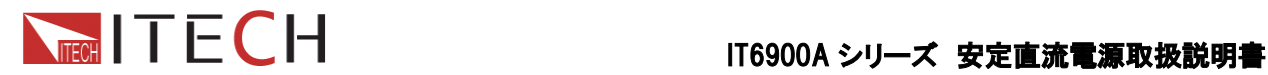

# 5.11 キー操作ロック

<mark>shift ●</mark> + (<u>On/Off</u>)キーで、キー操作ロック状態にできます。各種キーがロックされている場合は、ディスプ レイに略記号LOCK が点灯します。キーがロックされている場合は On/Off キー、 └ Meter) キー、 Shift ● キー は使用できません。shift → + (On/Off)キーをもう一度押すと、キー操作が出来るようになります。

### 5.12 背面パネル端子 機能

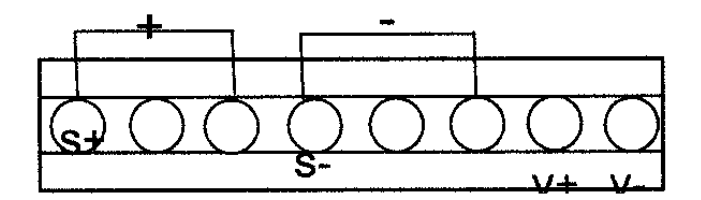

- +, 出力端子(前面パネル出力端子と同じ)
- S+, S- リモート・センシング ピン 本機能を使用する場合は、+ / - 間接続を切って下さい。それから、S+/S-間を接続して、 試験対象負荷を接続して下さい。

V+、V- 4つの半デジタル電圧計の出力インターフェース

iT6900 リーズは半デジタル電圧計を備えています。このデジタル電圧計は 0.001V から 61.000V まで測定可で す。<mark>shift シ+ (Meter)</mark> キーを押すと測定値をディスプレイに表示する事ができます。測定値表示を抜ける にはどのキーを押しても構いません。

# 第 6 章 リモート操作モード

IT6900Aは、RS232,USB,GPIB,3種類の通信インターフェースを備えています。PCとの通信を実行する際、いず れでも選択する事が可能です。

# 6.1 RS23 インターフェース

DB-9

コネクターをPC接続する場合、COMポートに接続する必要があります。接続をアクティベートするには、前面パ

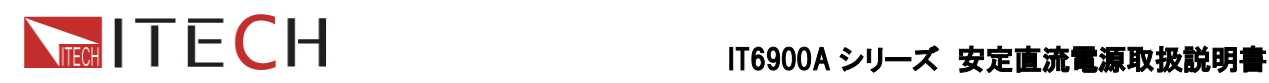

ネルの <mark>shift ● → ( l-set )</mark> キー押し、PC 側と同様に設定にします。RS-232 インターフェースで、SCPI 全コマ

ンドをプログラムする事でできます。

注意: RS-232 設定は前面パネルで設定と一致しなければなりません。誤差がある場合は shift キーを押して下さい。 I-set

### RS-232 通信方式

RS-232 データはスタートビットとストップビットからなる 10 ビットで構成されています。スタートビットとストップビ ットは変更できません。ですが、<mark>shift シ</mark> + <sup>(\_\_\_</sup>set\_) キーで、メニュー画面に入りパリティを設定する事がで きます。Parity オプションは非揮発性(ノンヴォラタイル)メモリーに保存されます。

#### 通信速度

前面パネルの <mark>shift ●</mark> + <sup>(\_l-</sup>set\_) キーにより、 非揮発性メモリーに保存されている通信速度 (4800,9600,19200,38400,57600,115200) を選択する事ができます。

### RS-232 通信ケーブル

DB-9 インターフェース付きの RS-232 ケーブルを使用して下さい。RS−232シリアル通信ポートは PC 等の制御 主体に接続する事が可能です。ブランクのモデムケーブルを使用しないで下さい。下の表ピンの構成を示して います。ご使用の PC が DB-25 RS-232 インターフェースなら、片側が DB-25、もう片方は DB-9 の変換ケーブ ルが必要になります。

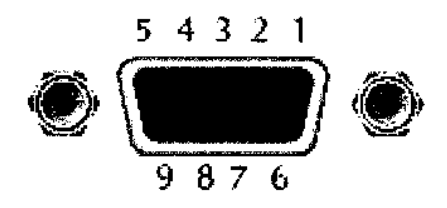

RS-232 プラグ ピン

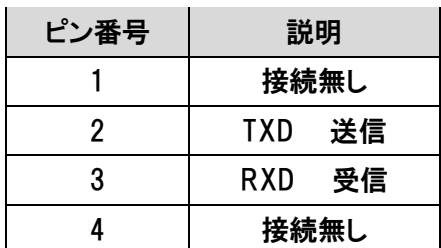

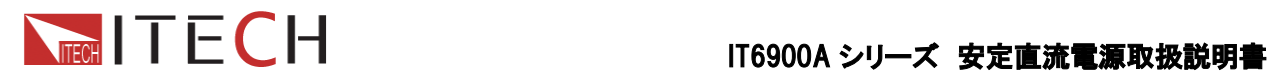

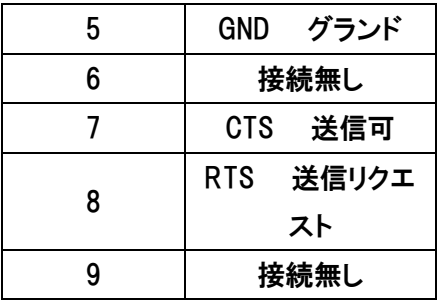

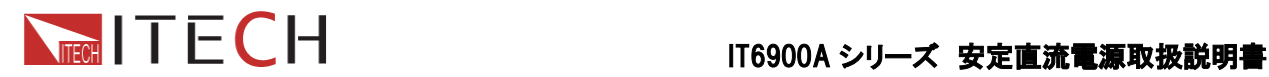

# RS-232 トラブルシューティング

RS-232 に接続異常がある場合、以下をチェックして下さい:

PC と本機が同じ通信速度、パリティー、ビット数、フロー制御に設定されている事。スタートビットとストップビッ トは固定である事に留意して下さい。RS-232 コネクターの事項で説明した様に、適切な I/F ケーブルか変換ケ ーブルを必ず使用して下さい。正しいプラグであっても、内部ワイヤーが間違っている場合もある事に気を付け て下さい。I/FケーブルはCOM1, COM2等、PC側で適切なシリアルポートに接続されていなければなりません。

## 通信設定

通信前、最初に本機と PC の以下のパラメータを一致させて下さい。

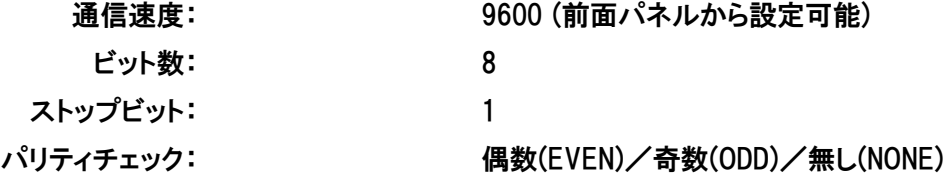

ローカルアドレス

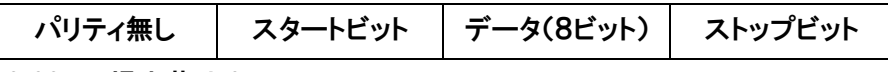

0-30, 工場出荷は 0

# 6.2 USB インターフェース

USB ケーブルを使用して本機と PC を接続します。全ての電源機能は USB を介してコントロールされます。

USB448 規格は以下の通りです。

- ・ 488.2 USB インターフェース
- 受信 I/F REN\_CONTROL, GO\_TO\_LOCAL LOCAL\_LOCKOUT リクエスト
- ・ インターフェースが MsgID = TRIGGER USBTMC コマンドを受信すると、TRIGGER コマンドを実行します。

USB488 デバイス機能は以下の通りです。

- ・ 全てのコモン SCPI コマンドを読み出し可能
- ・ SR1, RL1 , DT1 が利用可能

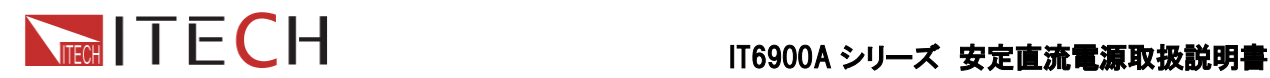

# 6.3 GPIB インターフェース

電源本体の GPIB インターフェースと、EEE488 準拠のバス GPIB カードを接続します。きっちり根元まで差し込 みネジで固定します。次に、前面パネルのファンクションキーを操作してアドレスを設定します(範囲は 0-30)。 <mark>shift ● + (I-set )</mark> キーでメニュー画面に入り、 Vキーで GPIB アドレス設定を選択、 (Enter )で確定し

ます。GPIB アドレスは非揮発性(ノンヴォラタイル)メモリーに保存されます。

注意: 電源本体の DB-9 コネクターをパソコンや RS-232 ポートへの直接接続は厳禁です。

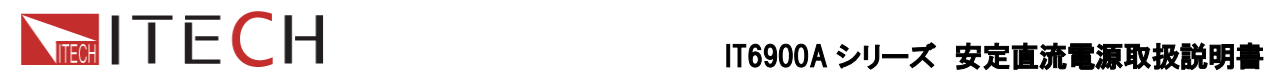

# 第7章 通信プロトコル

# 7.1 SPCI コマンド表

IEEE488.2 コモン・コマンド  $"*CLS"$  $"*ESE"$ "\*ESE?" "\*ESR?" "\*IDN?" "\*OPC" "\*OPC?" "\*PSC" "\*PSC?" "\*RST" "\*SRE" "\*SRE? "\*STB?"  $"*TRG"$ "\*SAV " "\*RCL"  $"*TST?"$ 

"STATus:QUEStionable[:EVENt]?", "STATus:QUEStionable:ENABle", "STATus:QUEStionable:ENABle?" "STATus:QUEStionable:CONDition?"

### システムコマンド

"SYSTem:VERSion?"

"SYSTem:ERRor?"

"SYSTem:REMote"

"SYSTem:LOCal"

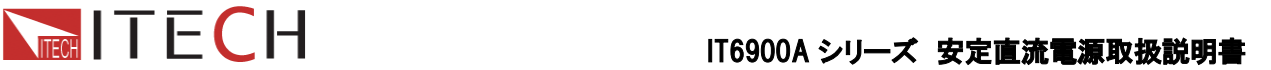

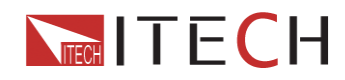

"SYSTem:RWLock" "SYSTem:BEEPer" "SYSTem:COMMunicate:GPIB:RDEVice:ADDRess" "SYSTem:COMMunicate:GPIB:RDEVice:ADDRess?" "SYSTem:INTerface"

### 表示関連コマンド

"DISPlay[:WINDow][:STATe]" "DISPlay[:WINDow][:STATe]?" "DISPlay[:WINDow]:TEXT[:DATA]" "DISPlay[:WINDow]:TEXT[:DATA]?" "DISPlay[:WINDow]:TEXT:CLEar"

### トリガーコマンド

"TRIGger[:IMMediate]" "TRIGger:SOURce" "TRIGger:SOURce?"

### 出力コマンド

"[SOURce:]OUTPut[:STATe]" "[SOURce:]OUTPut[:STATe]?" "[SOURce:]OUTPut:TIMer[:STATe]" "[SOURce:]OUTPut:TIMer[:STATe]?" "[SOURce:]OUTPut:TIMer" "[SOURce:]OUTPut:TIMer?"

### 電流コントロール・コマンド

"[SOURce:]CURRent[:LEVel][:IMMediate][:AMPLitude]" "[SOURce:]CURRent[:LEVel][:IMMediate][:AMPLitude]?" "[SOURce:]CURRent[:LEVel]:UP[:IMMediate][:AMPLitude]" "[SOURce:]CURRent[:LEVel]:DOWN[:IMMediate][:AMPLitude]" "[SOURce:]CURRent[:LEVel][:IMMediate]:STEP[:INCRement]" "[SOURce:]CURRent[:LEVel][:IMMediate]:STEP[:INCRement]?" "[SOURce:]CURRent[:LEVel]:TRIGgered[:IMMediate][:INCRement]" "[SOURce:]CURRent[:LEVel]:TRIGgered[:IMMediate][:INCRement]?"

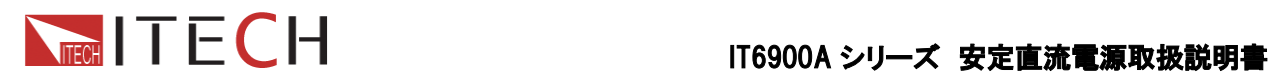

### 電圧コントロール・コマンド

"[SOURce:]VOLTage[:LEVel][:IMMediate][:AMPLitude]" "[SOURce:]VOLTage[:LEVel][:IMMediate][:AMPLitude]?" "[SOURce:]VOLTage[:LEVel]:UP[:IMMediate][:AMPLitude]" "[SOURce:]VOLTage[:LEVel]:DOWN[:IMMediate][:AMPLitude]" "[SOURce:]VOLTage[:LEVel][:IMMediate]:STEP[:INCRement]" "[SOURce:]VOLTage[:LEVel][:IMMediate]:STEP[:INCRement]?" "[SOURce:]VOLTage[:LEVel]:TRIGgered[:AMPLitude]" "[SOURce:]VOLTage[:LEVel]:TRIGgered[:AMPLitude]?" "[SOURce:]VOLTage:PROTection[:LEVel]" "[SOURce:]VOLTage:PROTection[:LEVel]?" "[SOURce:]VOLTage:PROTection:STATe" "[SOURce:]VOLTage:PROTection:STATe?" "[SOURce:]VOLTage:PROTection:TRIPed?" "[SOURce:]VOLTage:PROTection:CLEar" "[SOURce:]VOLTage:LIMIT[:LEVel]" "[SOURce:]VOLTage:LIMIT[:LEVel]?"

# 複合コントロール・コマンド "[SOURce:]APPLy"

"[SOURce:]APPLy?"

# キャリブレーション・コマンド

"CALibrate:SECure[:STATe]" "CALibrate:SECure[:STATe]?" "CALibrate:INITital" "CALibrate:SAVe" "CALibrate:VOLTage:LEVel" "CALibrate:VOLTage[:DATA]" "CALibrate:CURRent:LEVel" "CALibrate:CURRent[:DATA]" "CALibrate:DVM:LEVel" "CALibrate:DVM[:DATA]" "CALibrate:STRing" "CALibrate:STRing?" 30

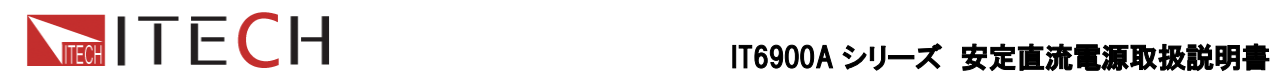

### 測定コマンド

"MEASure[:SCALar]:CURRent[:DC]?" "FETCh:CURRent[:DC]?" "MEASure[:SCALar][:VOLTage][:DC]?" "FETCh[:VOLTage][:DC]?" "MEASure[:SCALar]:POWer[:DC]?" "FETCh:POWer[:DC]?" "MEASure[:SCALar]:DVM[:DC]?" "FETCh:DVM[:DC]?"

"MEASure[:SCALar]:STATus"

### リスト操作コマンド

"[SOURce:]LIST:FUNCtion" "[SOURce:]LIST:FUNCtion?" "[SOURce:]LIST:LOAD[:IMMediate]" "[SOURce:]LIST:LOAD[:IMMediate]?" "[SOURce:]LIST:VOLTage" "[SOURce:]LIST:VOLTage?" "[SOURce:]LIST:CURRent" "[SOURce:]LIST:CURRent?" "[SOURce:]LIST:TIMEr" "[SOURce:]LIST:TIMEr?" "[SOURce:]LIST:SAVE" "[SOURce:]LIST:REPet" "[SOURce:]LIST:REPet?"

# 7.2 SCPI ステータス・レジスタ

IT6900 シリーズでは、3 種類のステータス・レジスタによって、刻々と変化する機器のステータスを記録できま す。3 種類とは標準イベント・レジスタ、クエーリー・ステータス・レジスタ、ステータス・バイト・レジスタを指しま す。クエーリー・ステータスは他のステータス・レジスタの情報を記録できます。

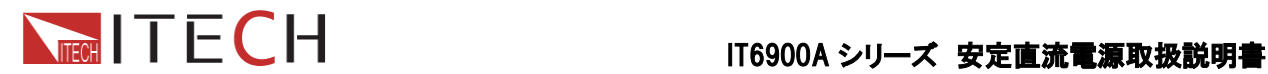

クエスチョナブル・

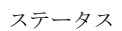

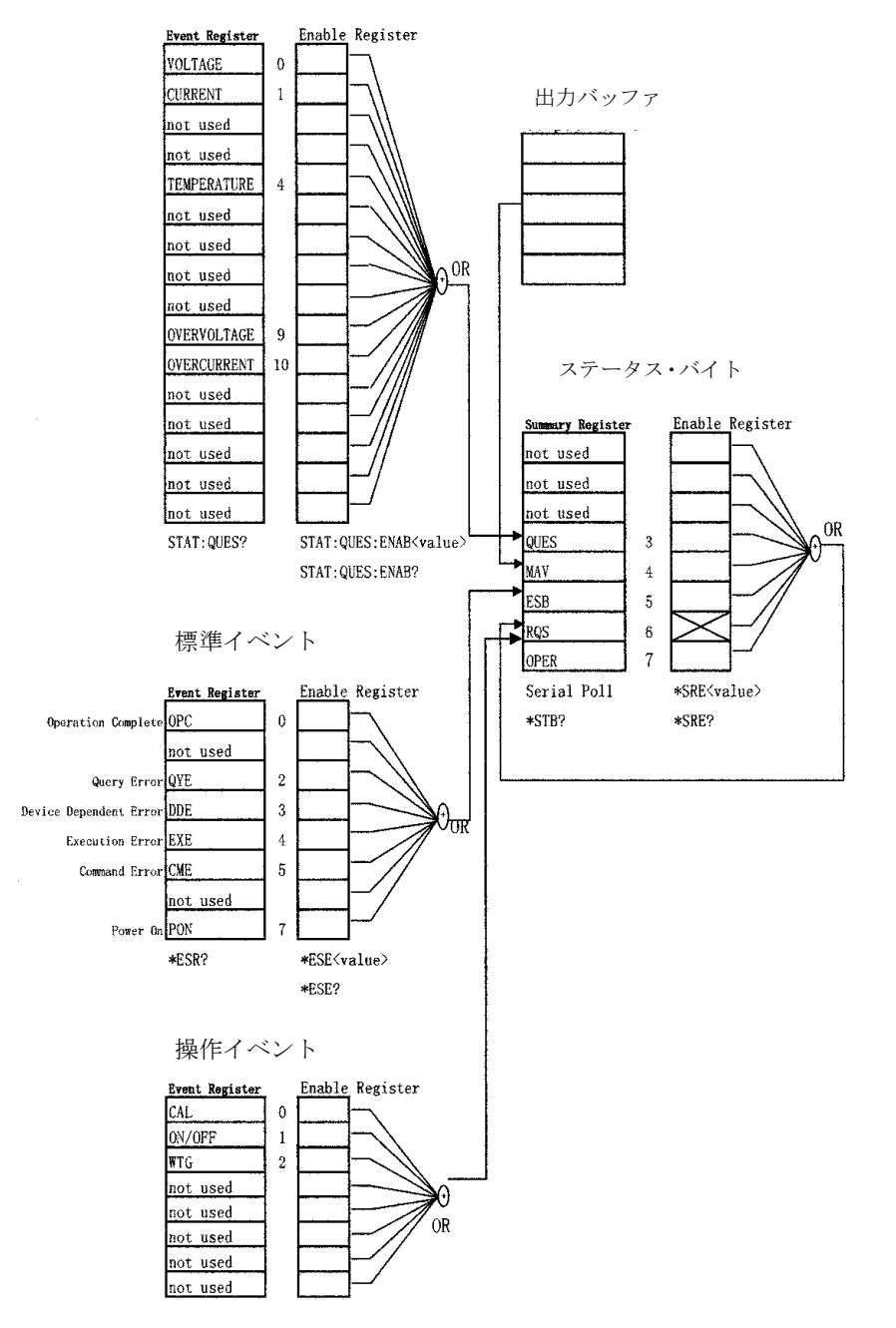

 $\bullet$ 

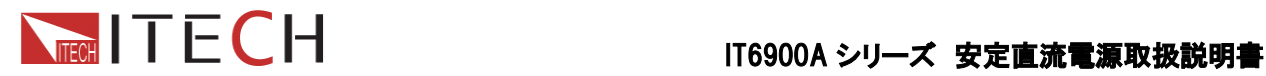

イベント・レジスタは読み込み専用レジスタで、本製品のステータス情報の保存に利用されます。イベント・レジ スタに使用されるデータはこの形式で固定されます。一端、データが保存されたら後続のデータは完全に無視 されます。たとえ再設定コマンドや再起動でも修正される事はありません。

しかし、イベント・レジスタのデータを問い合わせたり、CLS コマンドを送信した場合は、イベント・レジスタは自 動的に消去されます。標準イベント・レジスタが記録する主要事項は、出力が ON になったかどうか、コマンドの 構文エラー、コマンド実行エラー、自己テスト・同期異常、クエリー・エラーなどです。

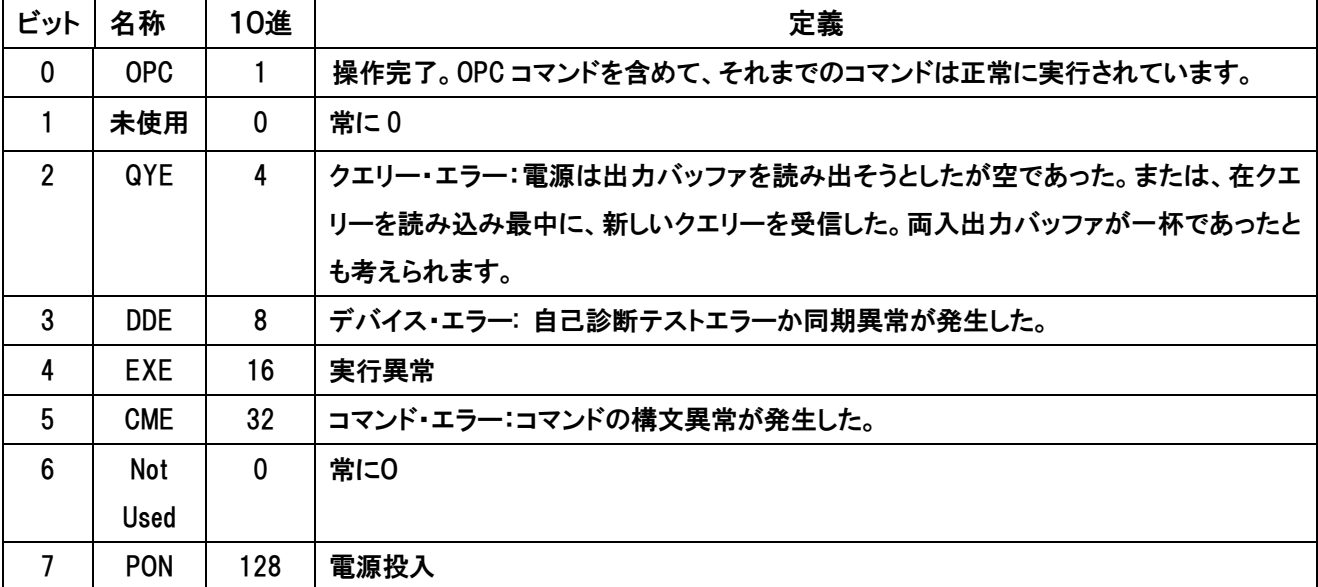

クエリー・ステータス・レジスタで、過電圧・高温度・過電流といった電源に関する情報を得る事が出来ます。こ のレジスタによって、定電圧か定電流なのか、モニタリングする事ができます。例えば、データビットが0の時は 定電圧モード、1の時は定電流モードで動作しているという事が分かります。

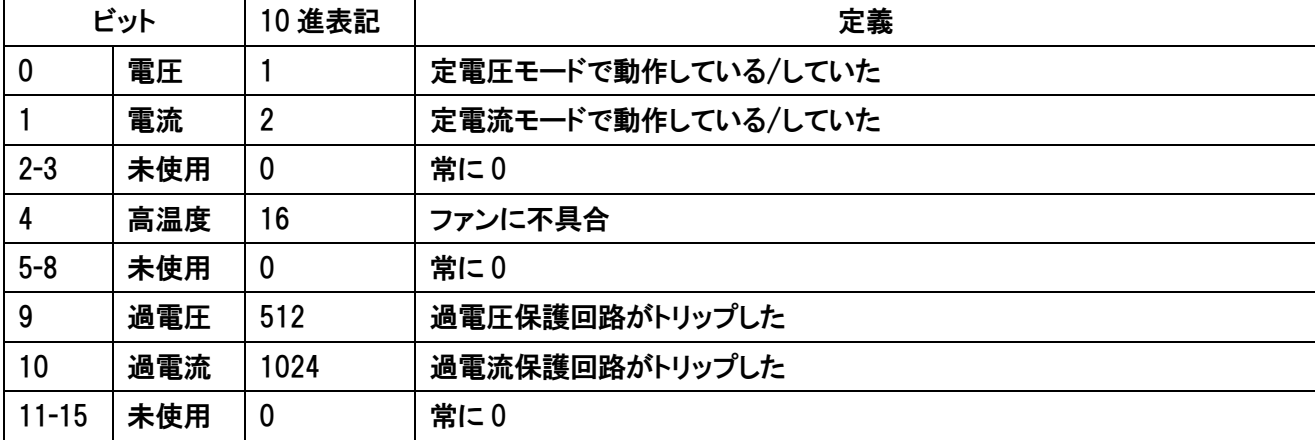

ステータス・バイト・レジスタは他のレジスタの情報を記録します。クエリー・データは一時的に出力バッファに 保存され、4ビットを通してフィードバックします。ステータス・バイト・グループのデータは固定されません。イベ ント・レジスタの情報が書き換えられた時、対応するビットが書き換えられます。

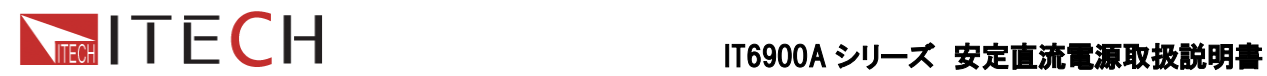

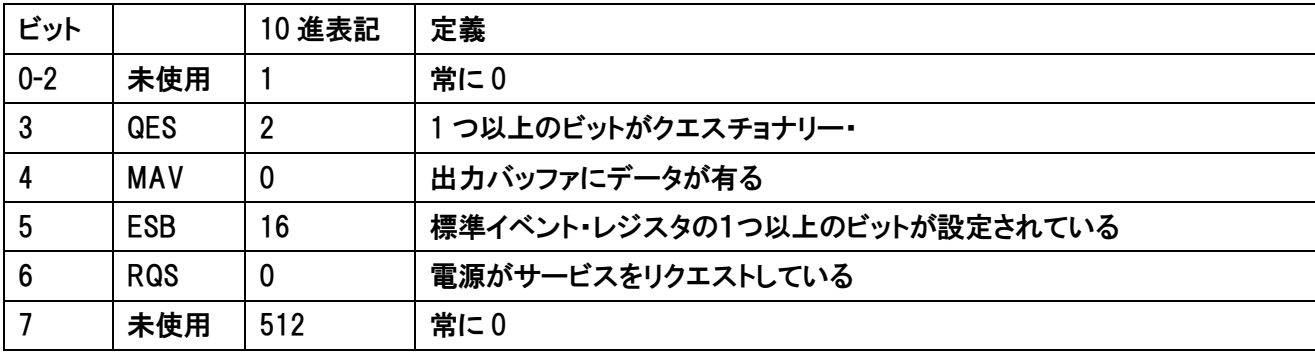

# 7.3 SCPI コマンド 概要

### IEEE488.2 コモン・コマンド

 $*CIS$ 

以下のレジスタを消去します:

- ◆ 標準イベント・ステータス・レジスタ
- ◆ クエリー状態・レジスタ
- ◆ 操作イベント・レジスタ
- ◆ ステータス・バイト・レジスタ
- ◆ エラー・コード

コマンド構文: \*CLS パラメータ: 無

#### \*ESE

標準イベント・イネーブル・レジスタのパラメータを設定します。 標準イベント・イネーブル・レジスタが1かどうかを決め、標準・バイト・レジスタの ESB を 1 にします。 コマンド構文: \*ESE パラメータ: 0 – 255 リセット値: Consult\*PSC コマンド **例:** \*ESE 128 クエリー構文:\*ESE? 戻り値: <NRF> 関連コマンド: \*ESR? PSC \*STB?

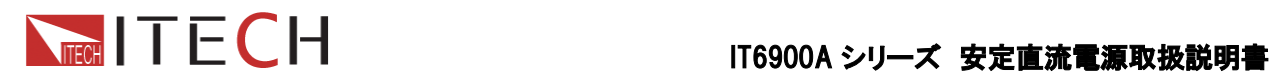

#### \*ESR?

標準イベント・レジスタの値を読み込みます。このコマンドを実行後、標準イベント・レジスタはリセットされます。 標準イベント・レジスタのビットは、イベント・ステータス・イネーブル・レジスタと同じです。 コマンド構文: \*ESR? パラメータ: 無 戻り値: <NRF> 関連コマンド: \*CLS \*ESE \*ESE??? \*OPC

#### \*IDN?

電源に関する情報を読み込みます。戻り値はコンマで4つのセグメントに区切られています。 コマンド構文: \*IDN? パラメータ: 無 戻り値: <AARD> 例 ITECH LTD, IT6922A, 0123456789AF, 1.00

#### \*OPC

このコマンドの前の全コマンドが実行されます。標準イベント・ステータス・レジスタに対して OPC は1です。 コマンド構文: \*OPC パラメータ: 無 クエリー構文:\*OPC 戻り値: <NRF>

#### \*PSC

リセットされた時に、電源がクエリーを送信しているかどうかを制御します。 1 OR ON: 電源がリセットされた時、操作イベント・イネーブル・レジスタ、クエーリー・イベント・イネー 0 OR OFF: ステータス・バイト・レジスタ、操作イベント・イネーブル・レジスタ、クエスト・イベント・イネーブル・ レジスタのデータは非揮発性メモリーに保存され、電源がリセットされた時でも呼び出しが可能です。 ブル・レジスタ、標準イベント・ステータス・レジスタは、全てリセットされます。

**コマンド構文: \*PSC<bool>** パラメータ: 0 | 1 | OFF クエリー構文:\*PSC? 戻り値: 0|1 関連コマンド: \*ESE \*SRE STAT:OPER:ENAB STAT:QUES:ENAB

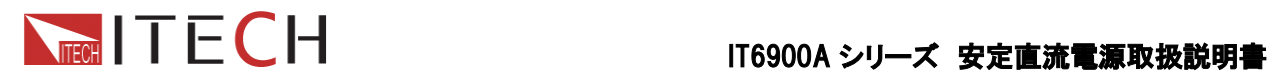

# \*RST 電源の設定をデフォルトに戻します。 CURR CURR:STEP CURR:TRIG CURR:PROT DISP ON OUTP OFF TRIG:SOUR BUS VOLT 0V VOLT:STEP VOLT:TRIG VOLT:PROT VOLT:PROT:STAT **ON** コマンド構文: \*RST> パラメータ 無

#### \*SRE<イネーブル値>

標準イベント・レジスタのパラメータを設定します。クエリー・ステータス・ビットがレジスタ可能な時、電源は10 進数値を返し、イネーブル・レジスターには2進数を返します。 コマンド構文: \*SRN<NRF> パラメータ: 0 - 255 リセット値: Consult \*PSC コマンド **例:** \*SRE 128 クエリー構文:\*SRE 戻り値: <NRF> 関連コマンド: \*ESE \*ESR? \*PSC \*STB?

#### \*STB?

ステータス・バイト・レジスタからデータを読み込みます。他の機器と同様の統計を出力します。コマンド実行後、 6ビットのステータス・バイト・レジスタが消去されます。システム統計が設定されている場合は消去されませ ん。 クエリー構文:\*STB? パラメータ: 無 戻り値: <NRF> 関連コマンド: \*CLS \*ESE \*ESR

#### \*TRG

トリガー設定が BUS モードの時、トリガー信号を生成します。TRIG[:IMMediate]と同様の機能です。 コマンド構文: \*TRG パラメータ: 無 関連コマンド: TRIG TRIG:SOUR

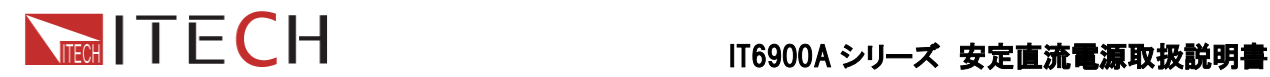

#### \*SAV

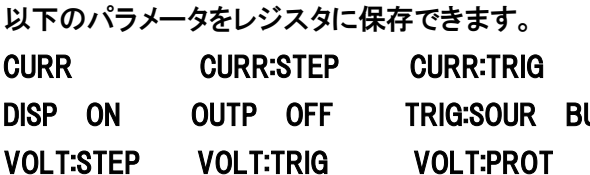

**CURR:PROT** US VOLT OV VOLT:PROT:STAT

コマンド構文: \*SAV<NRf> パラメータ: 1 – 72 例: \*SAV 3 関連コマンド: \*RCL \*RCL レジスターに保存したパラメータを呼び出す事が出来ます。 コマンド構文: \*RCL<NRf> パラメータ: 1 – 72 例: \*RCL 3 関連コマンド: \*SAV

#### STATus: QUEStionable: [:EVENt]?

クエリーイベントレジスタパラメータを読み込みます。レジスタビット 2 進数の合計に応じて十進数が返されます。 これらのビットはロックされます。コマンドが操作されたあと、ケリーイベントレジスタはリセットされます。

#### STATus:QUEStionable: CONDition?

クエリー・イベント・レジスタを読見込みます。CC モードか CV モードの場合、ステータスを取得できます。電源 は10進数を返します。これらのビットは固定されていません。 0:電源 OFF 1:CC モード 2:CV モード 3:エラー

クエリー構文: STATus:QUEStionable: CONDition? パラメータ: 無 戻り値: <NRF>

#### STATus:QUEStionable: ENABle<イネーブル値>

クエスト・イベント・イネーブル・レジスタのパラメータを設定します。電源は2進数合計値を10進数で返します。 コマンド構文: \* STATus:QUEStionable: ENABle<NRf> パラメータ: 0 - 255 リセット値: STATus:QUEStionable: ENABle 16

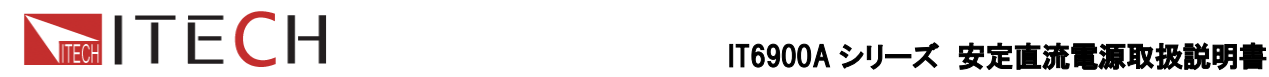

例: STATus:QUEStionable: ENABle?

クエリー: STATus:QUEStionable: ENABle?

戻り値: <NRF>

関連コマンド: \*PSC

### システムコマンド

#### SYSTem:VERSion?

SCPIコマンドのヴァージョンを、"YYYY.V"という形式で返します。YYYYは年代を意味し、Vはヴァージョンを意 味します。

コマンド構文: SYST:VERS?

パラメータ : 無

戻り値: <NR2>

例: 1.00, 1991.1

#### SYSTem:ERRor?

エラー情報の問い合わせに利用します。前面パネルのディスプレイにレ LED でerrorが点灯している時、ハード ウェア異常か、コマンド構文エラーが発生している事を意味します。このコマンドでエラー・リストの内の1つを見 る事ができます。

- 1. エラーメッセージは FIFO(古い順)で表示され、最初に発生したエラーが最初に表示されます。全てのエラ ー内容を読み終えると、ディスプレイの error 表示は消えます。また、エラー発生時、ビープ音がでます。
- 2. 20 以上のエラーが発生した場合は、最も古いものは"-350"と表示され、オーバーフロー意味します。エラ ー・リストからエラー内容を読まなかった場合は、次に発生したエラーはリストされません。エラーが無い場 合は"+0"と表示されます。
- 3. 電源を OFF するか、CLS コマンドを実行した場合は、エラー・リストにあるエラーは消去されます。\*RST コ マンドでは消去されません。

#### SYSTem:REMote

R-232 インターフェースでリモート・コントロールを設定できます。前面パネルの Local キー以外のキーは全てロ ック状態になり操作できません。このコマンド実行前にリモート設定に関する送受信をすると予測できない事が 発生する恐れがあります。

コマンド構文: SYST:REM

パラメータ: 無

クエリー構文:無

SYSTem:LOCal

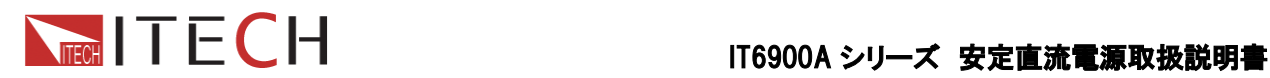

ローカル・コントロールに設定できます。このコマンド実行後は、全てのキー操作が可能になります。 コマンド構文: SYST:LOC パラメータ: 無 クエリー構文:無

#### SYSTem:RWLock

SYSTem:REMoteコマンドと同様に、リモート・コントロールを設定しますが、Localキーを含め全てのキーが操作 できません コマンド構文: SYST:RWL パラメータ: 無

SYSTe,:BEEPer

ビープ音をテストできます。コマンド実行後、電源はビープ音を発生します。 コマンド構文: SYSTem:BEEPer [IMMdiate] 例: SYST:BEEP

#### SYSTem:COMMunicate: GPIB:RDEVice:ADDRess

GPIB 通信使用時、アドレスを設定します。 コマンド構文: SYSTem:COMMunicate: GPIB:RDEVice:ADDRess<NRF> パラメータ: 0-30 クエリー構文:SYSTem:COMMunicate: GPIB:RDEVice:ADDRess? 戻り値: <NRf>

#### SYSTem:INTerface

通信インターフェース変更に使用します。 コマンド構文: SYSTem:INTerface<GPIB | USB | RS232>

#### 表示関連コマンド

### **DISPlay**

VFD ディスプレイの表示/表示無の切り替えができます。表示無の場合は、出力値は表示されません。 ERROR 以外の LED は表示されません。ローカル・コントロールの場合は自動的に表示有になります。LOCAL キーを押して、リモートからローカルに切り替えて下さい。 コマンド構文: DISPlay[:WINDow][:STATe] <ブール値 > パラメータ: 0 | 1 | OFF | ON クエリー構文:DISPlay?

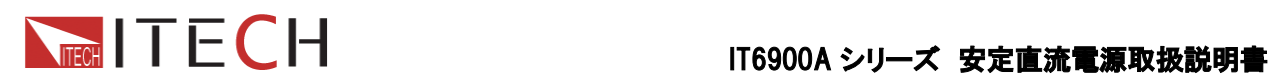

#### 戻り値: 0 | 1

#### DISPlay:TEXT

ディスプレイ部に文字を表示される事ができます。最大12文字までで、それ以降は無視されます。コンマ、ピリ オド、セミコロンは独立した文字とは扱われません。直近に表示された文字と同時に表示されます。 コマンド構文: DISPlay[:WINDow]:TEXT[DTAT] クエリー構文:DISPlay:YEXT?

#### DISPlay:TEXT:CLEar

ディスプレイ上に表示されている文字を消去できます。 コマンド構文: DISPlay[:WINDow]:TEXT:CLEar

#### トリガー・コマンド

#### **TRIGger**

トリガー設定が BUS モードの時、トリガー信号を生成できます。 \*TRG コマンドの機能に近い。 コマンド構文: TRGger{IMMedate} パラメータ: 無 関連コマンド \*TRG TRIG:SOUR

#### TRIGger:SOURce

トリガー信号のソースを設定します。前面パネルの Trigger キーを押す事や、メニュー画面のトリガー設定を BUS モードにする事で、電源本体はトリガー信号を受信できます。\*RST コマンド実行時は、トリガー設定は MANUAL モードになっている必要があります。

コマンド構文: TRG:SOUR<モード>

パラメータ: BUS | MANUAL

クエリー構文: TRIGger:SOURce?

\*RST コマンド使用時 BUS | MANUAL

#### 出力コマンド

#### **OUTPut**

電源本体の出力を ON/OFF します。出力が OFF の場合、電圧は 0V, 電流は 0A となります。 **コマンド構文: 0UTP[:STATe] <bool 値>** パラメータ: 0 | 1 | OFF クエリー構文: OUTPut? \*RST コマンド使用時 0| OFF

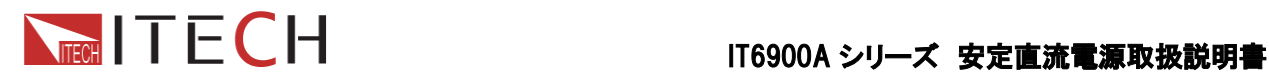

#### OUTPut:TIMer

出力にタイマー設定ができます。 コマンド構文: OUTPut:TIMer[:STATe] <bool 値> パラメータ: 0 | 1 | OFF クエリー構文:OUTPut:TIMEr?

#### OUTPut:TIMer:DATA

出力にタイマー設定ができます。 コマンド構文: OUTPut:TIMer:DATA <NRf>

パラメータ: 0 – 99999.9 単位: S クエリー構文:OUTPut:TIMEr:DATA? パラメータ: <NRf>

### 出力電流コマンド

#### CURRent (<電流値> MIN | MAX | UP | DOWN | DEF )

出力電流を設定できます。現在の電流レンジ設定に関わらず、出力電流は最新の設定値に影響されます。加 えて、MIN, MAX がパラメータとして設定できます。MIN は 0A、MAX は現在の主力レンジの最大を意味します。 CURR?MIN コマンドか、CURR?MAX コマンド実行する事で、レンジ内の MAX/MIN 電流を設定できます。DEF はデフォルトの事で、既定値に戻せます。

CURR UP/ CURR DOWN コマンドで電流を増減させたり、CURR:STEP コマンドでステップ値を設定できます。 調節した電流値がレンジを超えている場合は、エラー番号 222 が発生します。

#### コマンド構文: [SOUR:]CURR[:LEVEl][:IMMediate][:AMPLiyude] <NRf>

- パラメータ: MIN, MAX
- **単位:** A
- RST 値: MIN
- クエリー: 構文:CURRent? [MINimum/MAXimun]
- 戻り値 <NR2>

例: CURR:STEP 0.01 //増減間隔を 0.01A に設定

CURR UP //出力電流を目標値まで一度に上昇させる

CURR:STEP 0.02 //増減間隔を 0.02A に設定

CURR DOWN //出力電流を目標値まで一度に下降させる

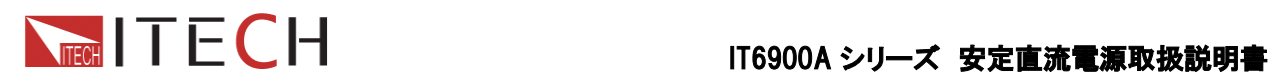

#### CURRent:STEP

CURR UP と CURR DOWN、2つのコマンドに使用します。増減間隔(ステップ)を設定できます。 CURR:STEP?DEF コマンドはステップ値の分解能が必要になります。ステップ値での 0.01 は 10mA を意味しま す。 コマンド構文: [SOURce:]CURR[:LEVel][:IMMediate]STEP[:INCRement] <NRf> パラメータ: MIN, MAX \*RST コマンド使用時: 電源本体のステップ値分解能

クエリー構文: CURRent:STEP?

戻り値: <NR2>

#### CURRent:TRIG {<電流値> MIN | MAX }

電流をトリガーさせる事ができます。初めに電流値が保存され、トリガー信号を受信した時だけ、この電流値を 出力します。CURRent コマンドは、CURRent:TRIG コマンドには影響を与えません。クエリーを送信すると、前回 の設定値が分かります。CURRent:TRIG コマンドを初めに使用しなかった場合、パラメータの戻り値は, CURRent コマンドで設定した値になります。CURR:TRIG?MAX, CURR:TRIG?MIN コマンドで、現在の設定の MAX/MIN が分かります。

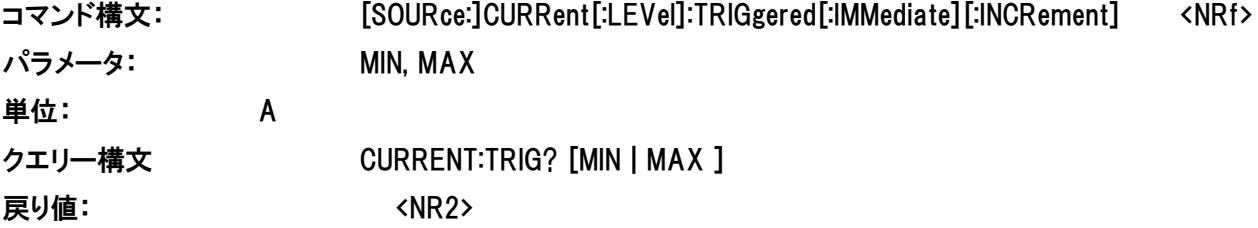

雷圧コントロール・コマンド

VOLTage (<電圧値> MIN | MAX | UP | DOWN | DEF)

#### CURRent (<電流値> MIN | MAX | UP | DOWN | DEF)

出力電圧を設定できます。現在の電圧レンジ設定に関わらず、出力電圧は最新の設定値に影響されます。加 えて、MIN, MAX がパラメータとして設定できます。MIN は 0V、MAX は現在の主力レンジの最大を意味します。 VOLT?MIN コマンドか、VOLT?MAX コマンド実行する事で、レンジ内の MAX/MIN 電圧を設定できます。DEF は デフォルトの事で、既定値に戻せます。

VOLT UP/ VOLT DOWN コマンドで電圧を増減させたり、VOLTage:STEP コマンドでステップ値を設定できます。 調節した電圧値がレンジを超えている場合は、エラー番号 222 が発生します。

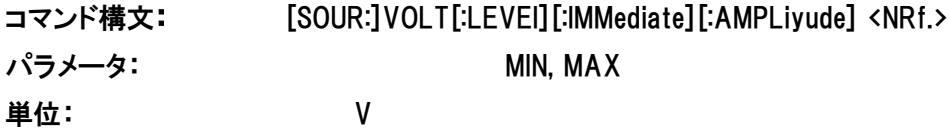

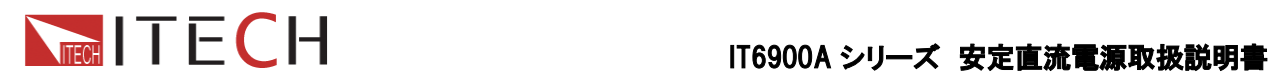

\*RST コマンド使用時: MIN クエリー構文: VOLTage?[MINimun | MAXimum ] 戻り値: <NR2> 例: VOLT:STEP 0.01 //増減間隔を 0.01V に設定 VOLT UP //出力電圧を目標値まで一度に上昇 VOLT:STEP 0.02 //増減間隔を 0.02V に設定 VOLT: DOWN //出力電圧を目標値まで一度に下降

#### VOLTage:STEP (<電圧値> DEFault)

VOLT UP と VOLT DOWN、2つのコマンドに使用します。増減間隔(ステップ)を設定できます。 VOLT:STEP?DEF コマンドはステップ値の分解能が必要です。ステップ値での 0.01 は 10mV の意味します。 コマンド構文: [SOURce:]VOLTage[:LEVel][:IMMediate]STEP[:INCRement] <NRf> パラメータ: MIN, MAX \*RST コマンド使用時: 電源本体のステップ値分解能 クエリー構文: VOLT:STEP? 戻り値: <NR2>

### VOLTage:TRIG {<電圧値> MIN | MAX }

電圧をトリガーさせる事ができます。初めに電圧値が保存され、トリガー信号を受信した時だけ、この電流値を 出力します。VOLTage コマンドは、VOLATage:TRIG コマンドには影響を与えません。クエリーを送信すると、前 回の設定値が分かります。VOLATageTRIG コマンドを初めに使用しなかった場合、パラメータの戻り値は, VOLTage コマンドで設定した値になります。VOLT:TRIG?MAX, VOLT:TRIG?MIN コマンドで、現在の設定の MAX/MIN が分かります。

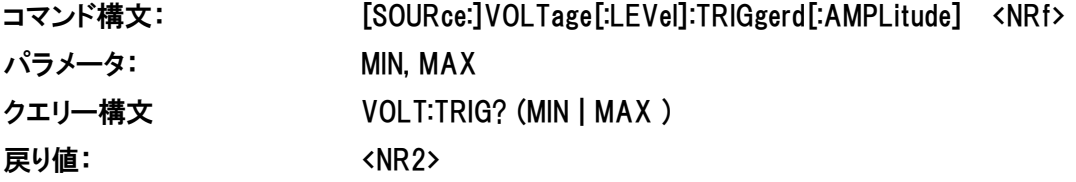

### VOLT:PROTection (MIN | MAX )

OVP(過電圧保護回路)のリミットの設定ができます。出力電圧が設定値より高い時は、内部回路がショートして いると考えられます。クエリー・ステート・レジスタに" OV" フラグが立ちます 。OVP が起動時は、 VOLT:PROT:CLE コマンドで OVP 状態をリセットできます。

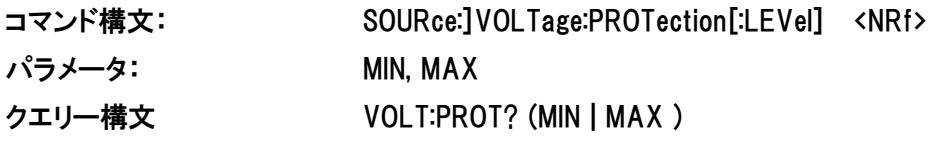

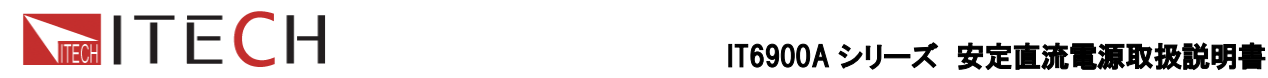

戻り値: くNR2>

VOLT:PROTection:STATe (0 | 1 | OFF | ON ) OVP 機能を ON/OFF できます。 コマンド構文: [SOURce:]VOLTage:PROTection:STATe パラメータ: 0 | 1 | OFF | ON クエリー構文:VOLTage:PROTection:STATe? パラメータ戻り値: 0 | 1

### VOLT:PROTection:TRIPed?

OVP についての問い合わせに利用します。戻り値が1の場合、今もなお OVP 起動状態が継続している事を意 味します。戻り値が 0 の場合、OVP は起動していません。 コマンド構文: [SOURce:]VOLTage:PROTection:TRIPed? 戻り値: 0 | 1

### VOLT:PROTection:CLEar

OVP 状態をリセットできます。このコマンド実行後、出力値は元の値に復元されます。OVP の上限リミット値は 維持されます。このコマンド実行前は、出力値を OVP リミットより低く設定しなければなりません。また、外部電 源を取り外す事も行って下さい、 コマンド構文: [SOURce:]VOLTage:PROTection:CLEar

#### VOLT:LIMIT <volts>

出力電圧の上限設定に使用します。 コマンド構文: [SOURce:]VOLTage:LIMIT[:LEVel] <NRf> パラメータ: MIN~MAX 単位: V クエリー構文:VOLTage:LIMIT? パラメータ戻り値: <NR2>

### 複合コントロール・コマンド

#### APPLy {<voltage value>|DEF|MIN|MAX} [,{<current value>|DEF|MIN|MAX}]

VOLTage と CURRent、2つのコマンドの組み合わせです。電源はこのコマンドで設定した値に基づいて出力し

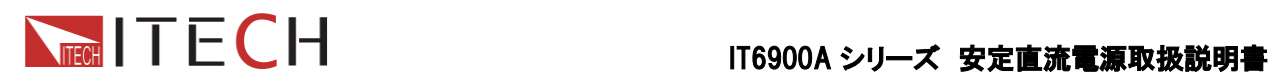

ます。当然、設定値がレンジ内にある事が前提条件になります。条件を満たしていないと、エラーが発生します。 DEF,MAX,MIN といった設定パラメータを使用する事ができます。MIN は電圧/電流を 0 に、MAX は出力を設定 レンジの最大にします。DEF は工場出荷状態にします。

コマンド構文: [SOURce:]APPLy <NRf> パラメータ: MIN~MAX 44 単位: V.A クエリー構文:APPLy? パラメータ戻り値: <NR2>

### 測定コントロール

MEASure:CURRent? 出力電流値を測定します。 コマンド構文: MEASure[:SCALar]:CURRent[:DC]? パラメータ戻り値: <NR2>

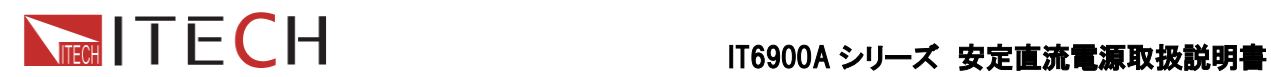

#### FETCh:CURRent?

サンプリング・バッファから、直近で処理された電流値を読み込みます。このコマンドを実行すると、電源本体 は PC と通信し、PC は電流値を電源本体に送信します。このコマンドは電源本体の設定に影響を与えません。 また測定操作をトリガーする事もありません。この操作には最新の測定値が必要なだけで、次の測定値が得ら れるまで保存されます。 コマンド構文: FETCh:CURRent[:DC]?

パラメータ戻り値: <NR2>

#### MEASure[:VOLTage]?

現在の出力電圧値を呼び出します。 コマンド構文: MEASure[:SCALar][:VOLTage][:DC]? パラメータ戻り値: <NR2>

#### FETCh[:VOLTage]?

サンプリング・バッファから、直近で処理された電流値を読み込みます。 コマンド構文: FETCh[:VOLTage][:DC]? パラメータ戻り値: <NR2>

#### MEASure: POWer?

現在の出力電力値を呼び出しますコマンド構文: コマンド構文: MEASure[:SCALar]:POWer[:DC]? パラメータ戻り値: <NR2>

#### FETCh:POWer?

サンプリング・バッファから、直近で処理された電力値を読み込みます。 コマンド構文: FETCh:POWer[:DC]? パラメータ戻り値: <NR2>

#### MEASure:DVM?

直近で測定された電圧値を読み込み、表示します。 コマンド構文: MEASure[:SCALar]:DVM[:DC]? 45 パラメータ戻り値: <NR2>

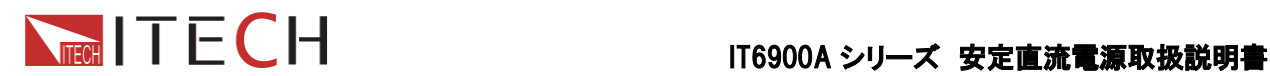

#### FETCh:DVM?

サンプリング・バッファから、直近で処理されたディジタル電圧計の測定値を読み込みます。 コマンド構文: FETCh:DVM[:DC]? パラメータ戻り値: <NR2>

#### MEASure:STATus?

前面ディスプレイ上にて、実出力かディジタル電圧計測定値表示かを切り替えます。 コマンド構文: MEASure[:SCALar]:STATus <DVM|NORMAL>

#### リスト操作コマンド

#### LIST:FUNCtion

リストモードのステータス表示に使用します。 コマンド構文: [SOURce:]LIST:FUNCtion<0|1> クエリー構文:[SOURce:]LIST:FUNCtion? パラメータ戻り値: 0 | 1

### LIST:VOLTage

リストファイルや電圧のステップの設定に使用します。 コマンド構文: [SOURce:]LIST:VOLTage <NRf> パラメータ: MIN~MAX 単位: V クエリー構文:LIST:VOLTage? 例: LIST:VOLT 1, 3V // 最初電圧ステップを 3V に設定します。 LIST:VOLT? 1 //電圧の最初のステップを問い合わせます。 パラメータ戻り値: <NR2>

#### LIST:CURRent

リストファイルや電流のステップの設定に使用します。 コマンド構文: [SOURce:]LIST:CURRent <NRf> パラメータ: MIN~MAX 単位: A 例: LIST:CURR 1, 2A //電流の最初のステップを 2V に設定します。 LIST:CURR? 1 //電流の最初のステップを問い合わせます。 クエリー構文:LIST:CURRent? パラメータ戻り値: <NR2>

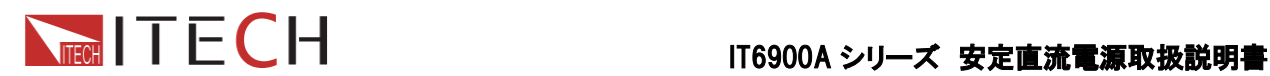

#### LIST:TIMEr

リストファイルのステップや、ディレイタイムのステップを設定します。

コマンド構文: [SOURce:]LIST:TIMEr 46

パラメータ: MIN~MAX|MIN|MAX

単位: S

例: LIST:TIME 1,3

LIST:TIME? 1

クエリー構文:LIST:TIMEr?

パラメータ戻り値: <NR2>

#### LIST:SAVE

リストファイルを特定の記憶領域に保存します。 コマンド構文: [SOURce:]LIST:SAVE <NRF> パラメータ: 0~9

例: LIST:SAVE 1 //編集したリストファイルを1番目の記憶領域に保存します。

### LIST:LOAD

特定の記憶領域に保存したリストファイルを呼び出す事ができます。クエリー送信でどのグループを呼び出し たかを問い合わせる事ができます。 コマンド構文: [SOURce:]LIST:LOAD[:IMMediate] <NRF> パラメータ: 0~9 例: LIST:LOAD 1 クエリー構文:LIST:LOAD[:IMMediate]?

#### LIST:REPeat

リストファルのステップ数をカウントします。リストステップの循環回数を設定します。 コマンド構文: [SOURce:]LIST:REPet <NRF> クエリー構文:LIST:REPet?

## キャリブレーション(校正)・コマンド

CALibration:SECure:[STATe] 電源を校正中に、保護モードを ON/OFF できます。 コマンド構文: CALibration:SECure:[STATe] {<ON|OFF>,[<password>]} パラメータ: 0 | 1 | ON | OFF, '5811 例: CAL:SEC 1, '5811; CAL:SEC OFF

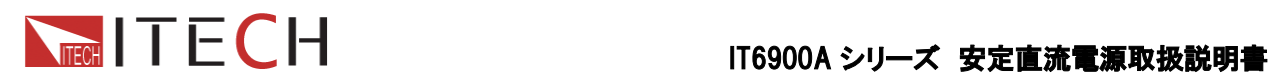

クエリー構文:CALibration:SECure:STATe? パラメータ: 無

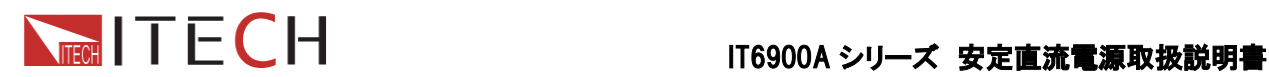

# CALibration:INITial 校正パラメータをデフォルト値にリセットします。 コマンド構文: CALibration: INITital

パラメータ: 無

## CALibration:SAVe

校正データを非揮発メモリーに保存します。 コマンド構文: CALibration:INITial 47 パラメータ: 無

### CALibration:VOLTage:LEVel

電圧校正ポイント P1 P2 P3 P4 を設定します。P1-P4 の順に校正してください。 コマンド構文: CALibration:VOLTage:LEVel <point> パラメータ: P1|P2|P3|P4

### CALibration: VOLTage [:DATA] {<numeric value>}

校正ポイントの実出力電流を返します。 コマンド構文: CALibration:VOLTage [:DATA] <NRf> パラメータ: <NRf> 例: CAL:VOLT 30.0002V

### CALibration:CURRent:LEVel

電流校正ポイント P1 P2 P3 P4 を設定します。P1-P4 の順に校正してください。 **コマンド構文: CALibration:CURRent:LEVel <point>** パラメータ: P1|P2

### CALibration: CURRent [:DATA] {<numeric value>}

校正ポイントの実出力電流を返します。 コマンド構文: CALibration:CURRent [:DATA] <NRf> パラメータ: <NRf> **例: CAL:VOLT 3.0002A** 

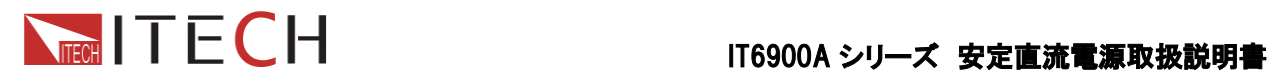

### CALibration:STRing

校正情報を設定します。 コマンド構文: CALibration:STRing ?<パラメータ:> パラメータ: 校正時間や校正回数など、校正作業中の記録に関連した情報、最長 24 文字 例: CAL:STR "2005-1-9 20:12"

#### CALibration:STRing?

元々の校正情報をチェックできます。 クエリー構文:CALibration:STRing? パラメータ戻り値: 電源内に保存された校正情報

#### CALibration:INITial

パラメータを工場出荷状態にリセットできます。 コマンド構文: CALibration: INITital パラメータ: 無